# :" fitbit charge 6

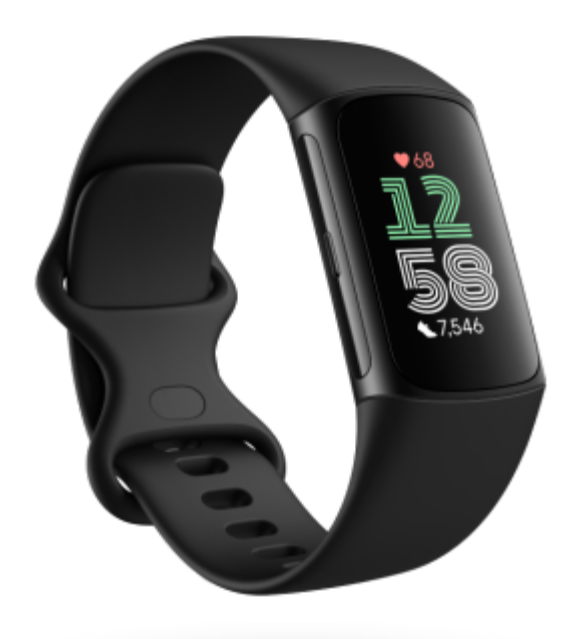

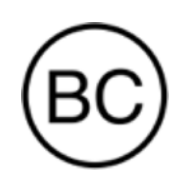

ユーザー マニュアル バージョン 1.1

# 目次

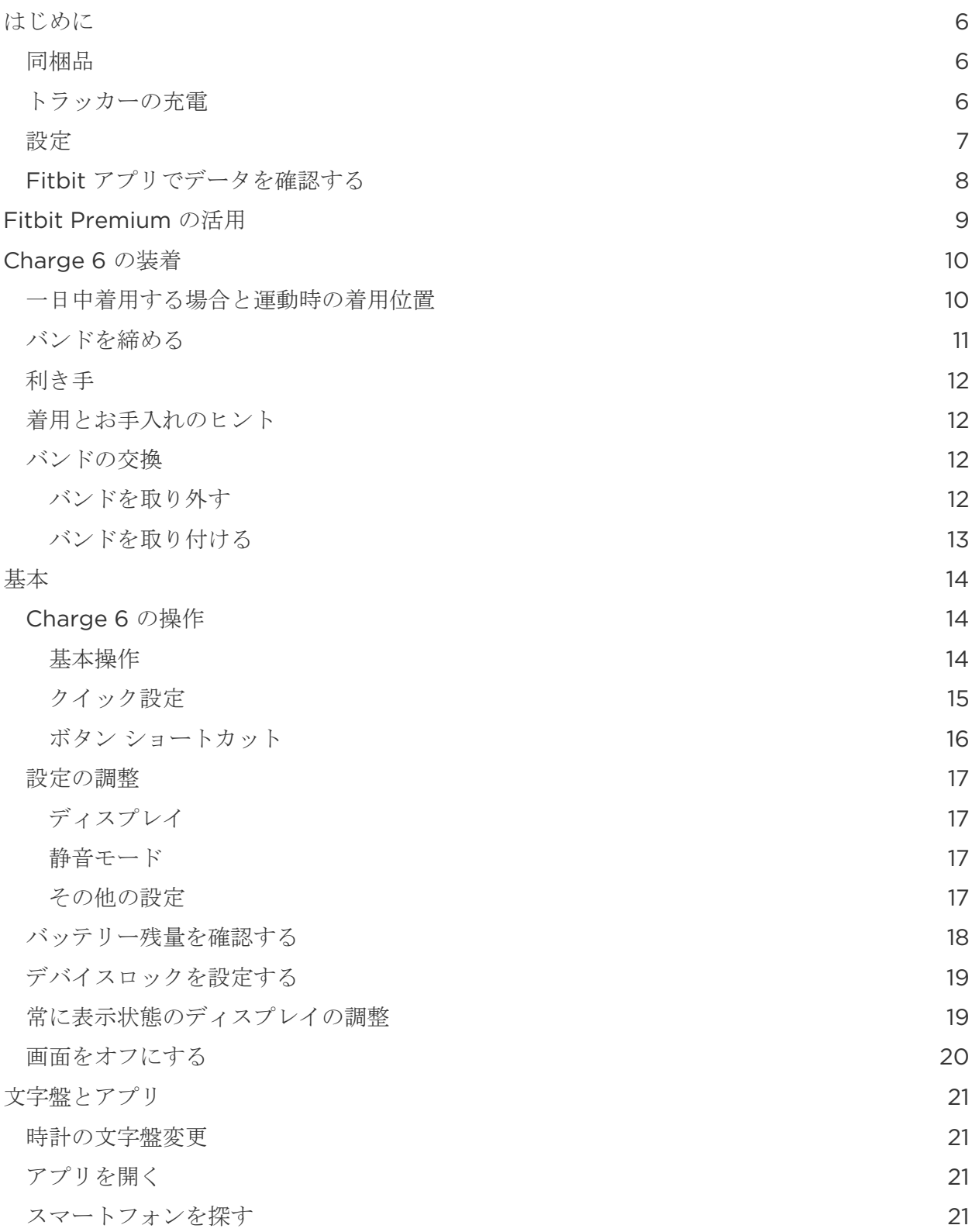

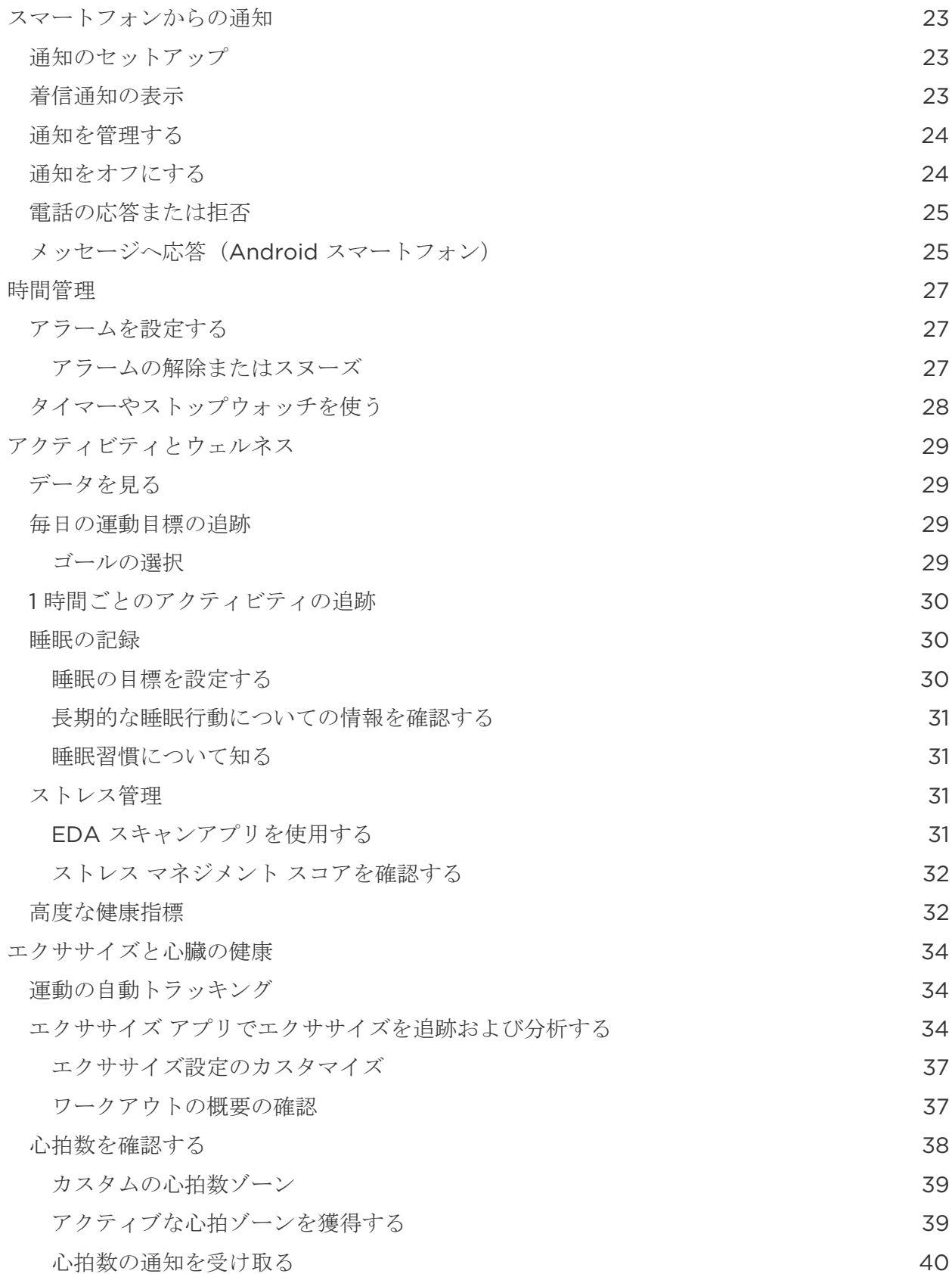

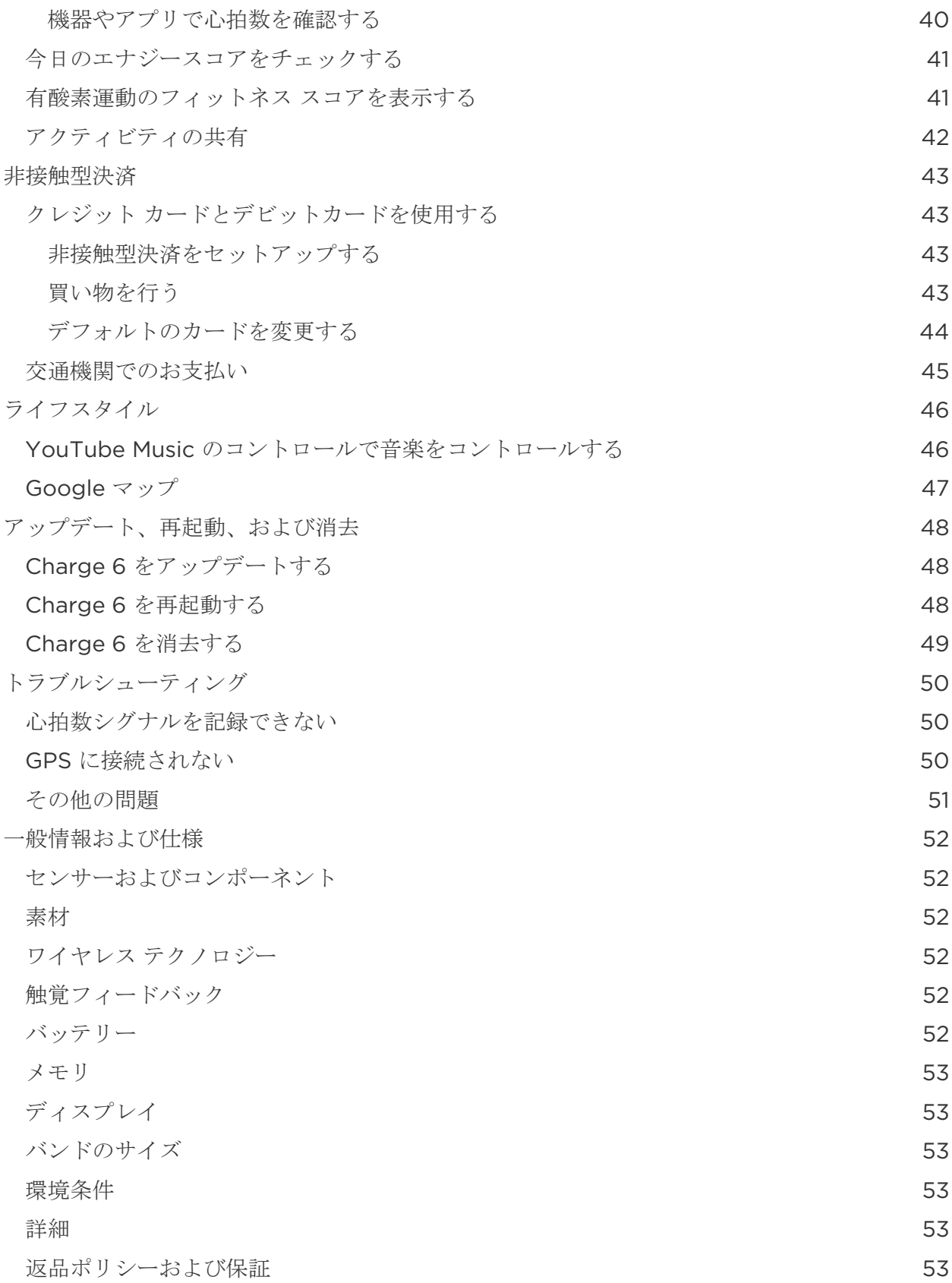

# <span id="page-5-0"></span>はじめに

Google を搭載した唯一のプレミアム フィットネス トラッカー、Fitbit Charge 6\* で習慣化を加速しましょう。モチベーションを維持して目標を達成するために必要なフィット ネス

ツールを備えており、毎日の生活やルーティンを管理することがかつてないほど簡単になりま す。

[support.google.com](https://support.google.com/product-documentation/topic/13815630) にて、安全性に関する情報の全文を一度ご確認ください。Charge 6 は、医療および科学的データを提供することを想定したものではありません。

\*Fitbit Charge 6 は、Android 9.0 以降または iOS 15 以降を搭載したスマートフォンのほとんどに対応しています。Google アカウント、Fitbit モバイルアプリ、インターネット接続が必要です。機能によっては Fitbit モバイルアプリや有料会員登録が必要な場合があります。詳しくは、[fitbit.com/devices](https://www.fitbit.com/global/us/technology/compatible-devices) をご覧ください。

# <span id="page-5-1"></span>同梱品

Charge 6 ボックスの同梱品:

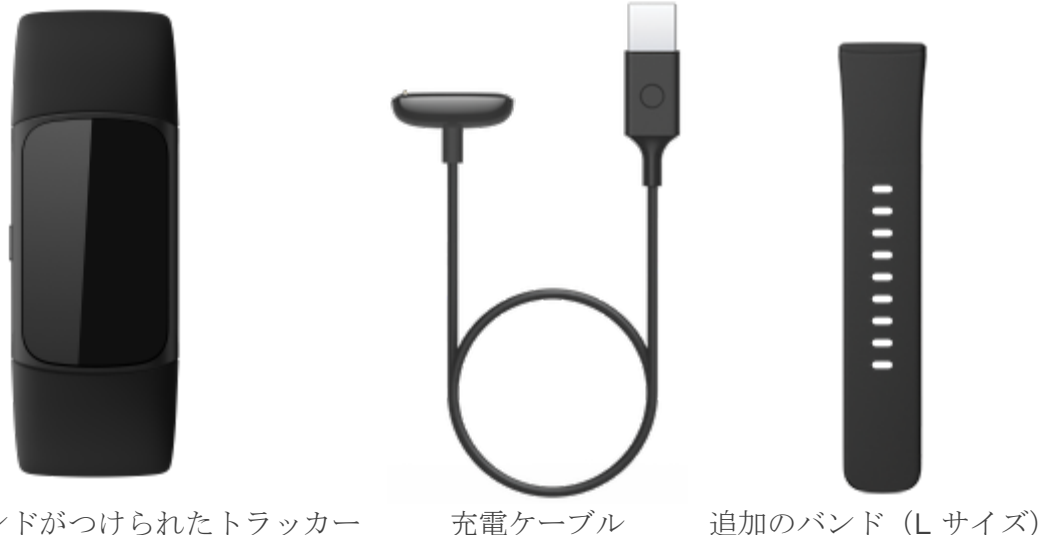

S サイズバンドがつけられたトラッカー (色や素材が異なります)

Charge 6 の取り外し可能なバンド(別売)には、さまざまな色や素材のものがあります。

# <span id="page-5-2"></span>トラッカーの充電

フル充電された Charge 6 のバッテリー駆動時間は、最大 7 日間です。バッテリー駆動時間や充電サイクルは、使用状況やその他の要因によって変わりま すので、実際の結果は異なる場合があります。

Charge 6 の充電方法:

- 1. 充電ケーブルをパソコンの USB ポート、UL 認証の USB 充電器、あるいはその他の低エネルギー電源に接続します。
- 2. 充電ケーブルのもう一方の端を、トラッカーの背面にあるポートに磁石の力でくっつく まで近づけます。充電ケーブルのピンが、トラッカーの背面にあるポートと噛み合うよ うにしてください。

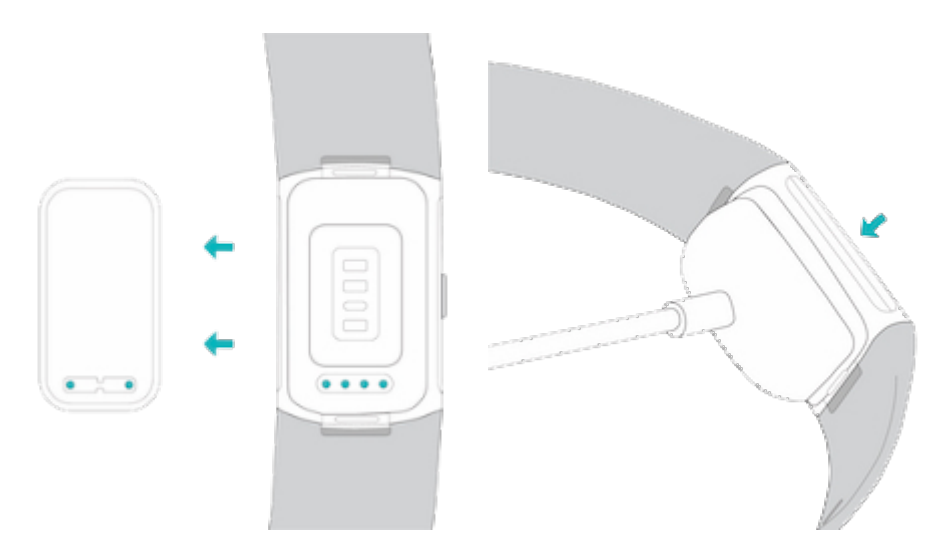

フル充電には、約 1~2 時間かかります。Charge 6

の充電中、画面をダブルタップするかボタンを押すことで、電源を入れてバッテリー残量を確 認できます。Charge 6

を使うには、バッテリー画面を右にスワイプします。トラッカーが完全に充電されると、フル 充電のバッテリー アイコンが表示されます。

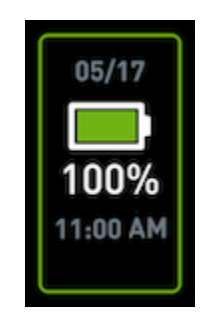

<span id="page-6-0"></span>設定

iPhone および iPad 用の Fitbit アプリ、または Android スマートフォン用の Fitbit アプリを使用して Charge 6 を設定します。Fitbit アプリは、一般的なスマートフォンのほとんどに対応しています。お使いのスマートフォンが 対応しているかどうかについては、[fitbit.com/devices](https://www.fitbit.com/global/us/technology/compatible-devices) をご覧ください。

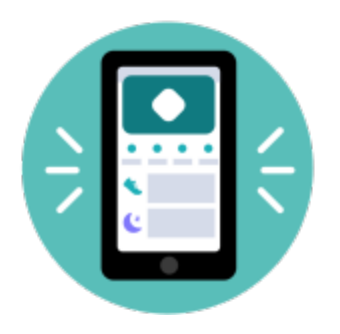

手順:

- 1. Fitbit アプリをダウンロードします:
	- [Apple App Store](https://itunes.apple.com/us/app/fitbit-activity-calorie-tracker/id462638897?mt=8&ign-mpt=uo%3D4) (iPhone)
	- [Google Play](https://play.google.com/store/apps/details?id=com.fitbit.FitbitMobile) ストア (Android スマートフォン)
- 2. アプリをインストールして、開きます。
- 3. [Google でログイン] をタップして、画面上の指示に従ってデバイスをセットアップします。

セットアップが完了したら、ガイドを一読して新しく手に入れたトラッカーの情報を確認し、 Fitbit アプリを使ってみます。

詳しくは[、関連のヘルプ記事を](https://support.google.com/fitbit/answer/14236818)ご覧ください。

# <span id="page-7-0"></span>Fitbit アプリでデータを確認する

スマートフォンの Fitbit

アプリを開いて、健康指標、アクティビティおよび睡眠に関するデータの確認、ワークアウト やマインドフルネス セッションの選択などを行います。

# <span id="page-8-0"></span>Fitbit Premium の活用

#### Fitbit Premium は Fitbit

アプリのパーソナライズされたリソースであり、アクティブに過ごす、快適に睡眠をとる、ス トレスを管理するといったことに役立てることが可能です。Premium サブスクリプションでは、あなたの健康とフィットネスの目標に合わせたプログラム、パーソ ナルなガイダンス、フィットネス ブランドによる数百種類のワークアウト、ガイド付きの瞑想などを利用できます。

Fitbit アプリで Fitbit Premium の無料トライアルをご利用いただけます'。

詳しくは[、関連のヘルプ記事を](https://support.google.com/fitbit/answer/14237941)ご覧ください。

\* 英国の地域の更新料金は月額 £7.99 です。

<sup>1</sup> Fitbit Premium に新規に加入される方および再加入される方のみが対象です。デバイスのアクティベーションから 60 日以内にメンバーシップを開始する必要があります(有効なお支払い方法が必要です)。試用期間終了後は月額 9.99 ドルで自動更新されます。期間終了前に解約すれば、定期購入の料金は発生しません。内容や機能は変更される場合があります。 また一部の地域ではご利用いただけません。このメンバーシップを譲渡することはできません。詳しく[はこちらを](https://www.fitbit.com/legal/terms-of-service)ご覧ください。 利用規約が適用されます。

# <span id="page-9-0"></span>Charge 6 の装着

#### Charge 6

を手首に装着します。別のサイズのバンドを取り付ける必要がある場合や、別のバンドを購入 した場合は、バンドの交換の手順をご覧ください。

## <span id="page-9-1"></span>一日中着用する場合と運動時の着用位置

運動をしていないときは、手首の骨から指一本分ほど離した位置に Charge 6 を装着します。

定期的に手首を休ませることが基本的に大事です。長時間着用した場合には、トラッカーを 1 時間程度外します。シャワーを浴びる際は、トラッカーを外すことをおすすめします。トラッ カーを着用したままシャワーを浴びても問題ありませんが、その場合、本体が石鹸、シャンプ ー、コンディショナーの影響を受ける可能性が高くなります。長期的に見た場合でトラッカー が損傷する可能性があり、また肌荒れにつながる可能性があります。

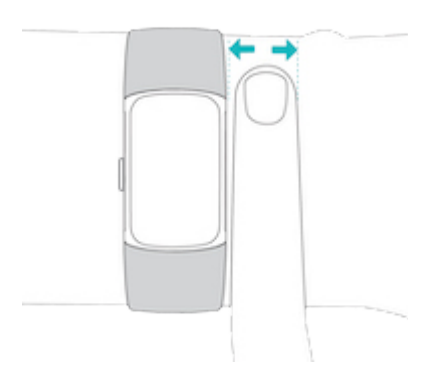

運動中の心拍数トラッキングの最適化

● ワークアウトの際には、トラッカーを手首の少し高い位置に装着してみてください(着 け心地が改善する場合があります)。サイクリングやウェイト リフティングなどの運動では手首を曲げる回数が多いため、トラッカーが手首の下の方 に装着されている場合、これにより心拍数の検出が妨げられる可能性があります。

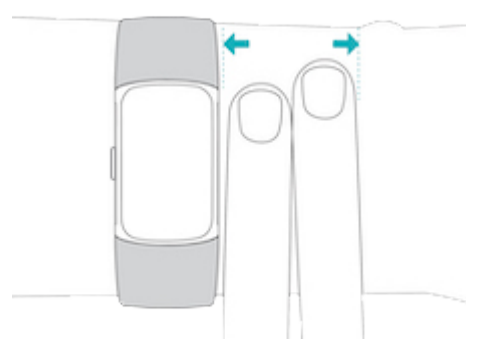

● トラッカーを手首の上部に着用して、デバイスの背面が肌に接触するようにします。

● ワークアウトの前にリストバンドを締め、終わったらゆるめるようにします。リストバ ンドを強く締めすぎないでください(リストバンドを強く締めすぎると血液の流れが制 限され、心拍信号が影響を受けます)。

# <span id="page-10-0"></span>バンドを締める

- 1. Charge 6 を手首につけます。
- 2. ボトムバンドをトップバンドの1つ目の輪に差し込みます。

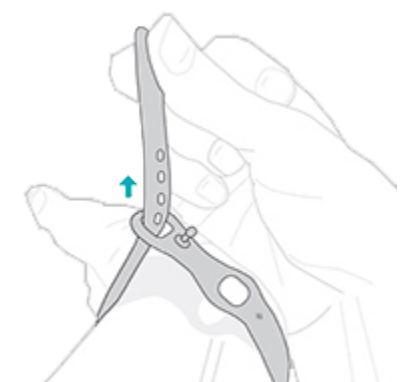

3. 締めすぎない程度にバンドを締めて、ペグをバンドの穴のいずれかに押し込みます。

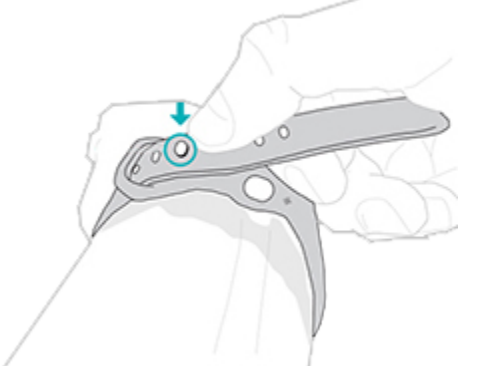

4. 固定されていないバンドの端を 2 つ目の輪に差し込み、手首の形にあわせてフィットするようにします。バンドをきつく 締めすぎないようにします。バンドは、前後に少し動くくらいの緩さで着用します。

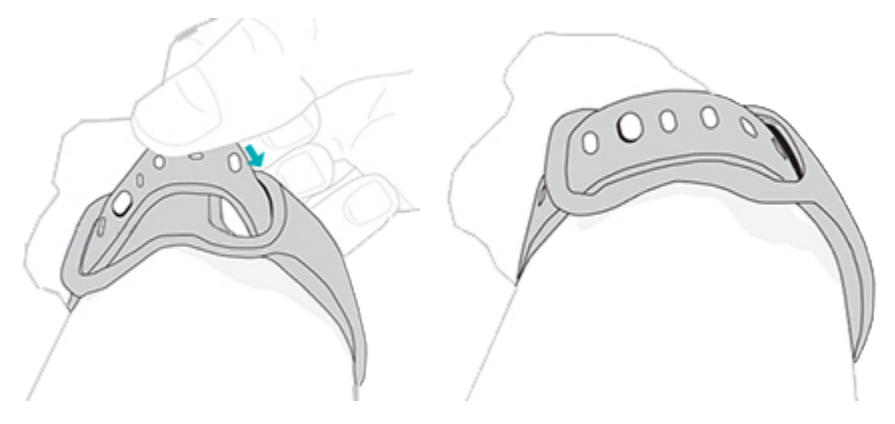

# <span id="page-11-0"></span>利き手

精度を高めるには、Charge 6

を利き手と利き手ではない手のどちらに装着するかを指定する必要があります。利き手とは、 文字を書いたり、食事をしたりするときに使う手のことです。最初の設定では、手首の設定は 利き手ではない手に設定されています。Charge 6 を利き手に装着する場合は、Fitbit アプリで手首の設定を変更します。

Fitbit アプリの [今日] タブで、デバイス アイコン ■◎ ▶ Charge 6 ▶ [手首] ▶ [利き手]をタップします。

# <span id="page-11-1"></span>着用とお手入れのヒント

- 石けん成分を含まない洗剤で、バンドと手首を定期的に洗ってください。
- トラッカーが濡れた場合は、アクティビティが終わった後に外して完全に乾かしてくだ さい。
- トラッカーは随時外すようにしてください。

詳細については、Fitbit [の着用とお手入れの方法のページを](https://www.fitbit.com/global/us/product-care)ご覧ください。

# <span id="page-11-2"></span>バンドの交換

Charge 6 には、取り付け済みの S サイズのバンドと、L サイズのボトムバンドが付属しています。上部および下部のバンドは両方とも、[fitbit.com](https://www.fitbit.com/store) で個別に販売されているアクセサリー

バンドと交換できます。バンドの寸法については、バンドのサイズをご覧ください。

Fitbit Charge 5 のバンドは Fitbit Charge 6 と互換性があります。

<span id="page-11-3"></span>バンドを取り外す

1. Charge 6 を裏返してバンドの留め具を見つけます。

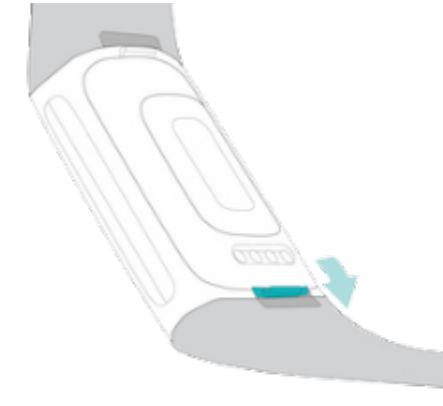

2. 留め具を外すには、爪を使ってフラットボタンをバンド側に押します。

3. バンドをゆっくりとトラッカーから引き離してバンドを取り外します。

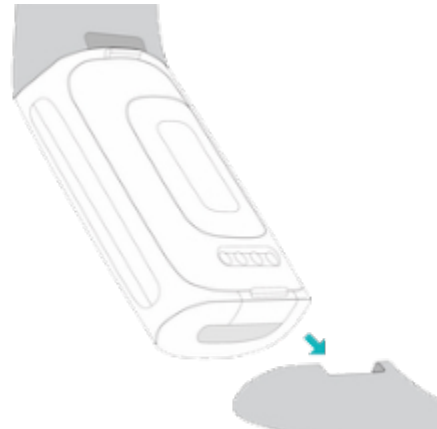

4. 反対側も同じようにして外します。

<span id="page-12-0"></span>バンドを取り付ける

バンドを取り付けるには、カチッと音がしてはめ込まれるまでトラッカーの端部にバンドを押 し付けます。輪とペグのついたバンドは、トラッカーの上側に取り付けます。

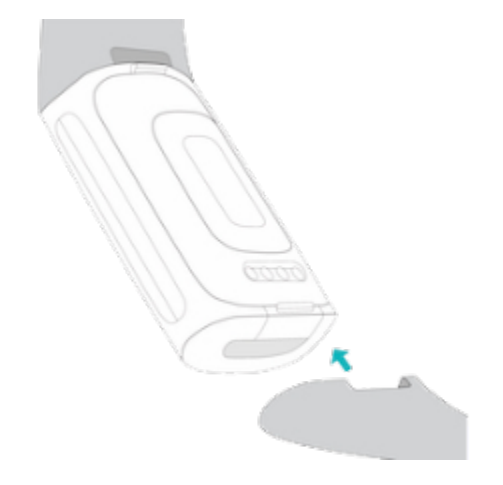

<span id="page-13-0"></span>基本

設定の管理方法、画面の操作方法、バッテリー残量の確認方法について説明します。

# <span id="page-13-1"></span>Charge 6 の操作

Charge 6 は、カラー AMOLED タッチスクリーン ディスプレイと、1 個のボタンを備えています。

#### Charge 6

の操作は、画面をタップするか、左右および上下方向にスワイプするか、ボタンを押すことで 行います。バッテリーの消耗を抑えるために、常に表示状態のディスプレイの設定をオンにし ている場合を除き、使用していないときにはトラッカーの画面はオフになります。詳しくは、 常に表示状態のディスプレイの調整をご覧ください。

#### <span id="page-13-2"></span>基本操作

ホーム画面には時計が表示されます。

- 画面を2回しっかりとタップするか、ボタンを押すか、手首を回すと Charge 6 のスリーブが解除されます。
- 画面の上部から下にスワイプして、クイック設定、支払いアプリ、「スマートフォンを 探す」アプリ、設定アプリにアクセスします。クイック設定の画面で右にスワイプする かボタンを押すと時計の画面に戻ります。
- 上にスワイプすると、1 日単位のデータが表示されます。時計画面に戻るには、右にスワイプするかボタンを押 します。
- 左や右にスワイプすると、トラッカーのアプリが表示されます。
- 右にスワイプすると、前の画面に戻ります。ボタンを押すと時計の画面に戻ります。親 指と人差し指でトラッカーを挟み、両側から力を加えてボタンを押すとうまくいきます 。

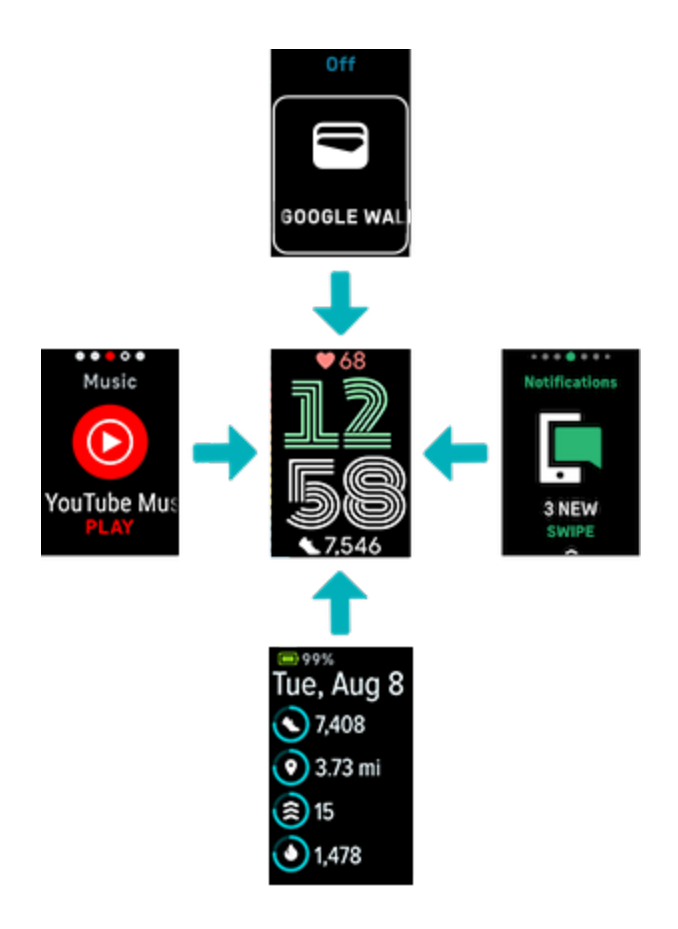

<span id="page-14-0"></span>クイック設定

時計画面から下にスワイプすると、特定の設定にすぐにアクセスできます。 設定をタップして 調整します。設定をオフにすると、アイコンに線が引かれた状態になり、アイコンが薄暗くな ります。

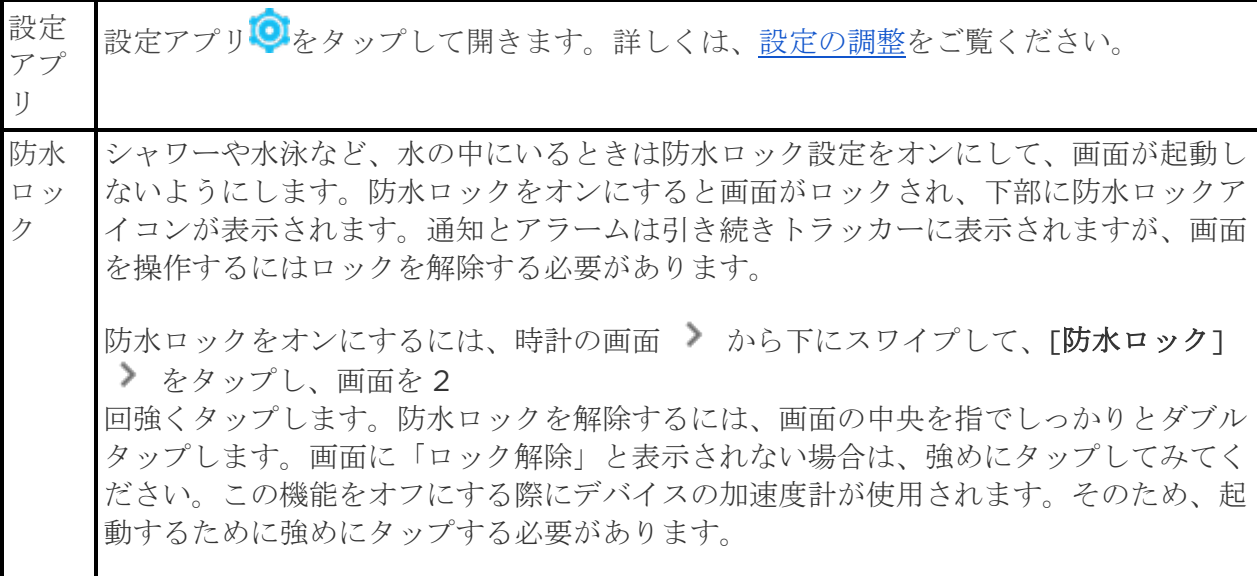

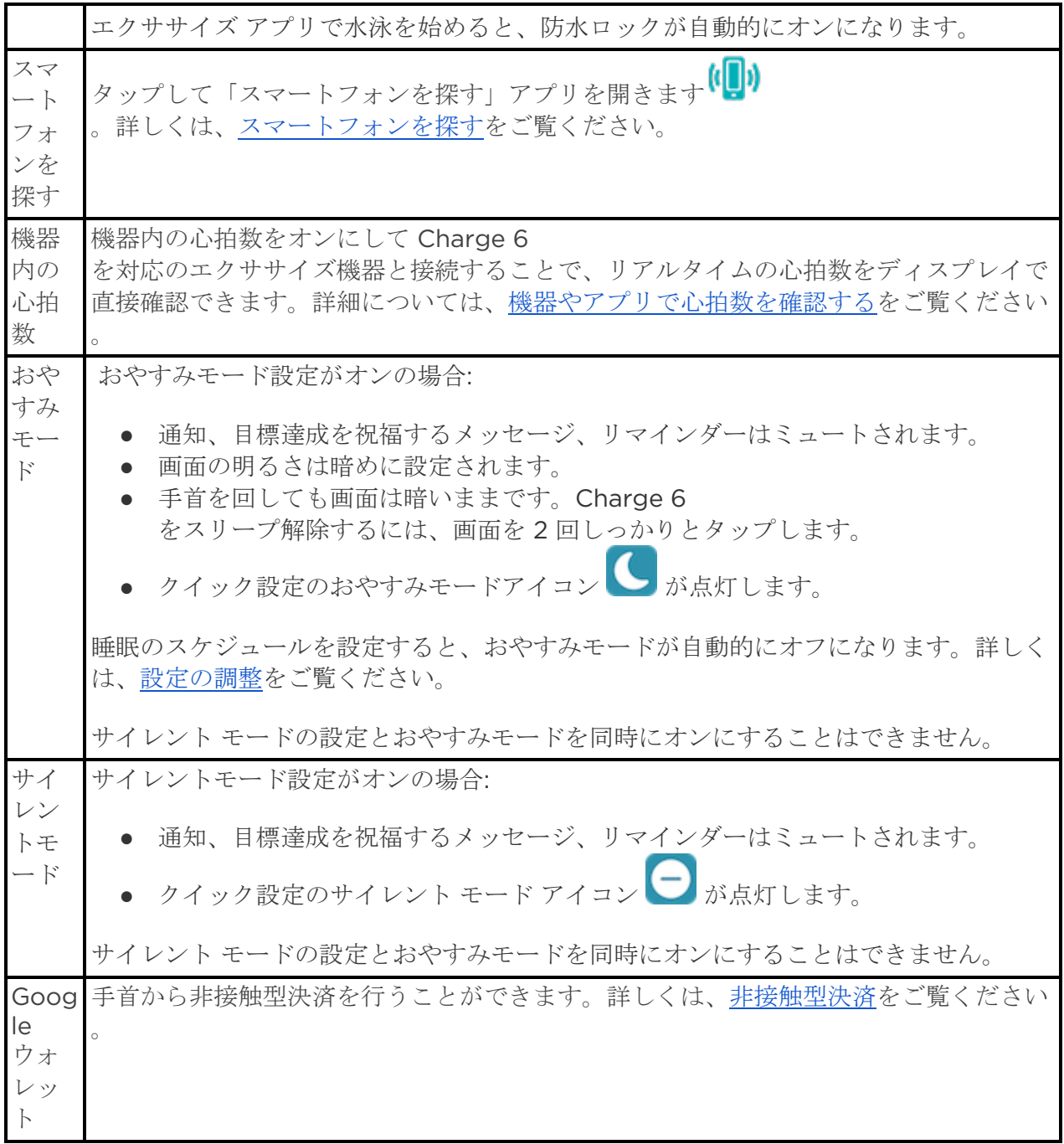

<span id="page-15-0"></span>ボタン ショートカット

ボタンを 2 回押すと非接触型決済が開きます。

# <span id="page-16-0"></span>設定の調整

設定アプリで基本設定を管理します<sup>10</sup>

。時計画面から下にスワイプして、設定アプリをタップして開きます。設定をタップして調整 します。スワイプすると設定の全一覧を確認できます。

#### <span id="page-16-1"></span>ディスプレイ

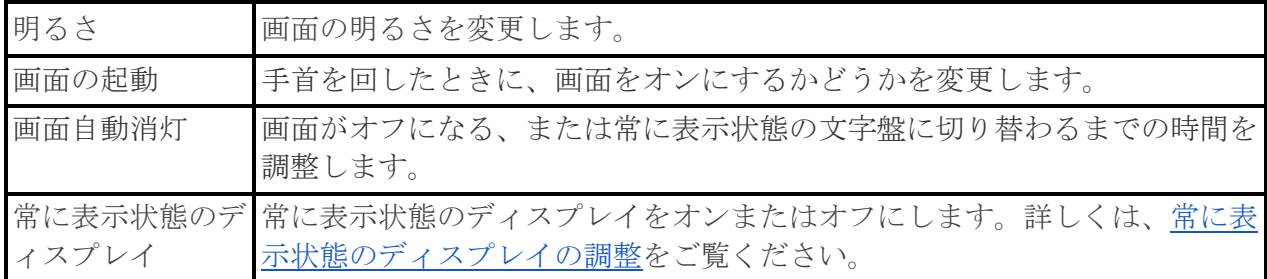

<span id="page-16-2"></span>静音モード

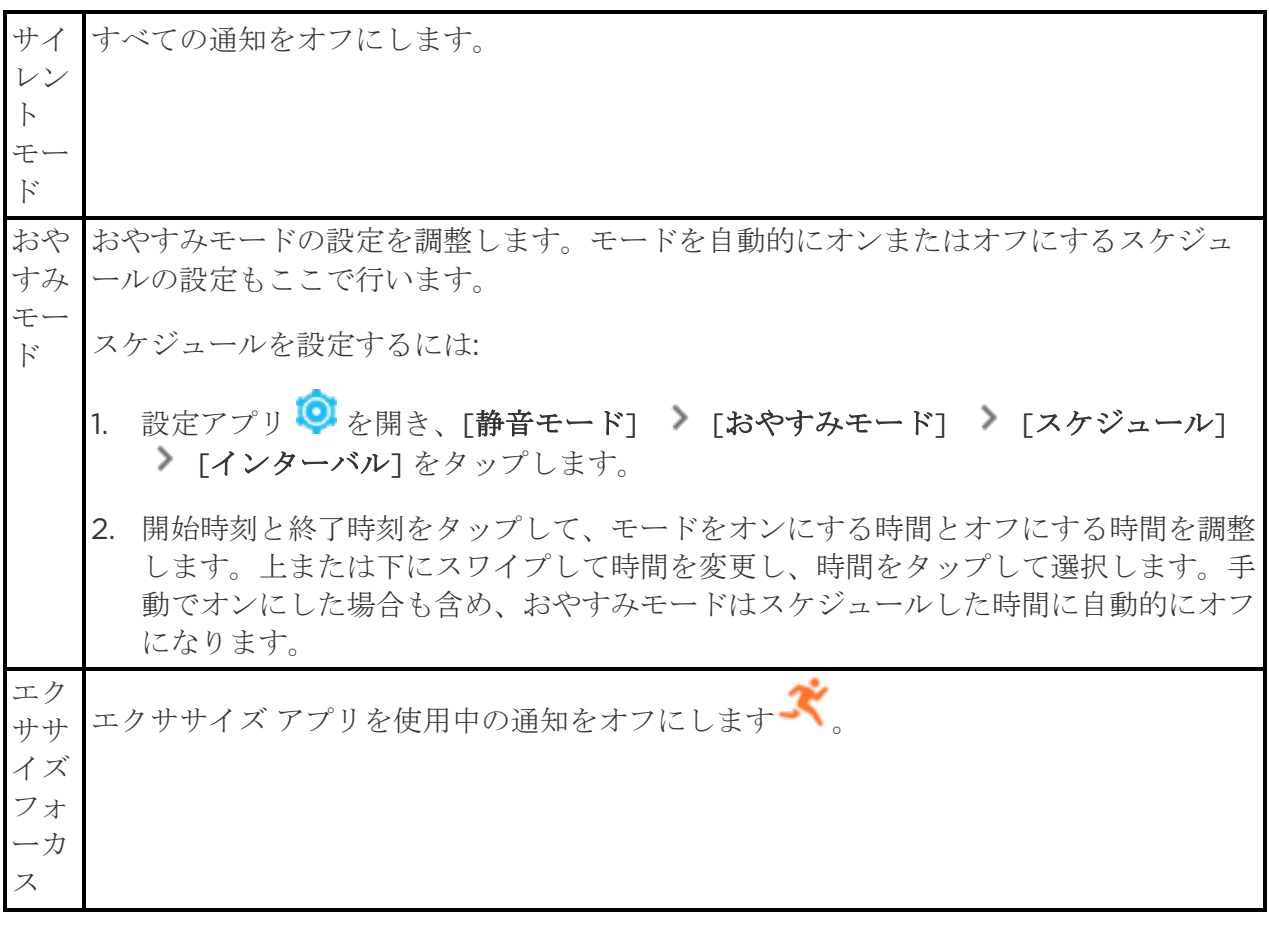

<span id="page-16-3"></span>その他の設定

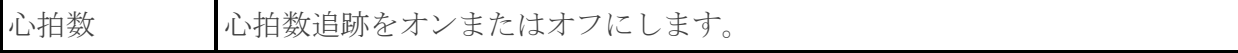

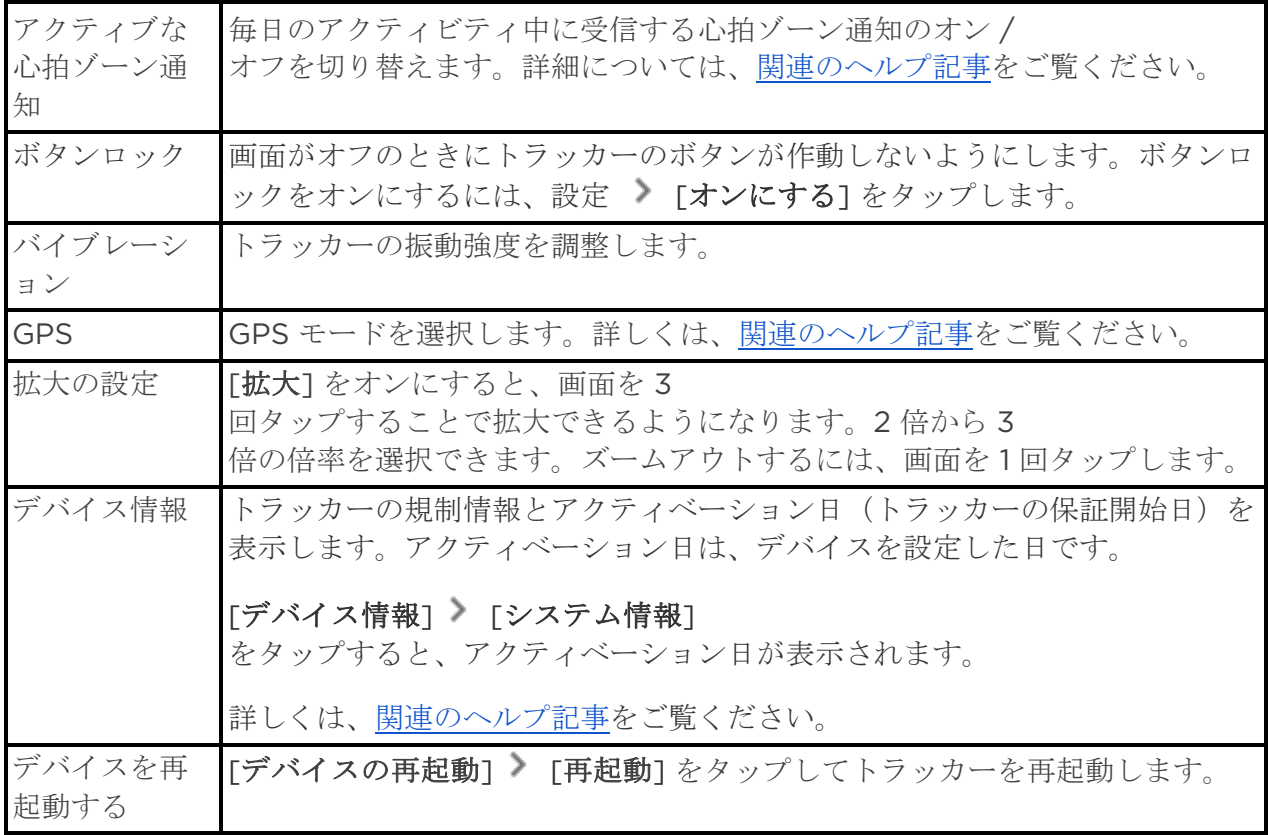

<span id="page-17-0"></span>バッテリー残量を確認する

文字盤から上にスワイプします。画面上部にバッテリー残量が表示されます。

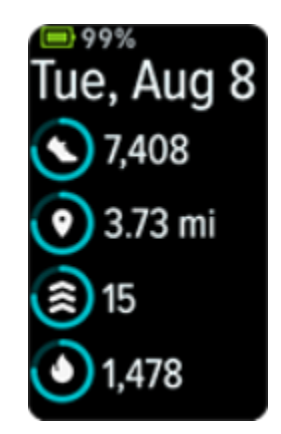

トラッカーのバッテリー残量が少ない(20% 以下)場合、警告が表示され、バッテリー インジケーターがオレンジ色になります。トラッカーのバッテリー残量が非常に少ない (8% 以下)場合、2 回目の警告が表示され、バッテリー インジケーターが点滅します。

バッテリー残量が少ないとき:

● GPS を使用してエクササイズを追跡している場合、GPS トラッキングがオフになります

- 常に表示状態のディスプレイがオフになります
- クイック返信は使用できません
- スマートフォンからの通知を受信しなくなります

# <span id="page-18-0"></span>デバイスロックを設定する

非接触型決済を設定すると、4 桁の PIN コードを設定するよう促されます。

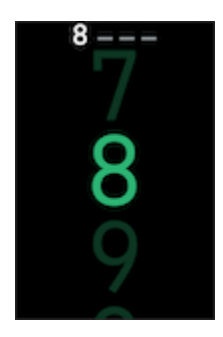

Fitbit アプリで PIN コードを管理する方法は次の通りです。

Fitbit アプリの [今日] タブから、デバイス アイコン ■● ▶ Charge 6 ▶ [デバイスロック] をタップします。

詳しくは[、関連のヘルプ記事を](https://support.google.com/fitbit/answer/14236813)ご覧ください。

<span id="page-18-1"></span>常に表示状態のディスプレイの調整

常に表示状態のディスプレイをオンにすると、画面を操作していないときにもトラッカーに時 刻が表示されます。

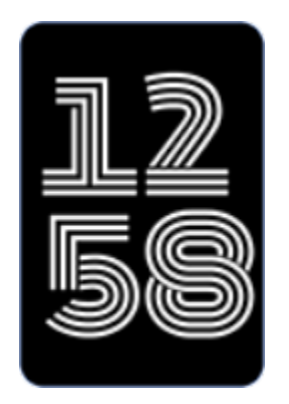

常に表示状態のディスプレイをオンまたはオフにするには:

- 1. 文字盤から下にスワイプしてクイック設定にアクセスします。
- 2. [アプリの設定] <sup>[ ]</sup> [ディスプレイ設定] [常に表示状態のディスプレイ] をタップします。

3. この設定をオンまたはオフにするには、[常に表示状態のディスプレイ] をタップします。特定の時間帯に画面が自動的にオフになるように設定するには、[オフ の時間1 を選択します。おやすみモードの設定で睡眠のスケジュールを設定している場合、[オフ

この機能をオンにすると、トラッカーのバッテリー駆動時間に影響します。常に表示状態のデ ィスプレイをオンにする場合は、Charge 6 をより頻繁に充電する必要があります。

常に表示状態のディスプレイは、トラッカーのバッテリー残量が極端に少なくなると自動的に オフになります。

詳しくは[、関連のヘルプ記事を](https://support.google.com/fitbit/answer/14226053)ご覧ください。

の時間] を調整することはできません。

## <span id="page-19-0"></span>画面をオフにする

使用していないときにトラッカーの画面をオフにするには、もう片方の手でトラッカーの画面 を覆うか、時計の画面でボタンを押すか、画面が身体に対して外側を向くように手首をひねり ます。

常に表示状態のディスプレイの設定をオンにすると、画面がオフにならなくなるので注意して ください。

# <span id="page-20-0"></span>文字盤とアプリ

Charge 6 で文字盤を変更したり、アプリを利用する方法を説明します。

# <span id="page-20-1"></span>時計の文字盤変更

Fitbit Gallery

には、トラッカーをパーソナライズできるさまざまな文字盤が用意されています。

- 1. Fitbit アプリの [今日] タブで、デバイスのアイコン ■● ▶ Charge 6 をタップします。
- 2. 「ギャラリー] ▶ [時計] タブをタップします。
- 3. 利用できる文字盤を確認します。時計の文字盤をタップすると詳細が表示されます。
- 4. [インストール] をタップして、文字盤を Charge 6 に追加します。

# <span id="page-20-2"></span>アプリを開く

文字盤から左右にスワイプして、トラッカーにインストールされているアプリを表示できます 。アプリを開くには、上にスワイプするかタップします。右にスワイプすると前の画面に戻り 、ボタンを押すと時計画面に戻ります。

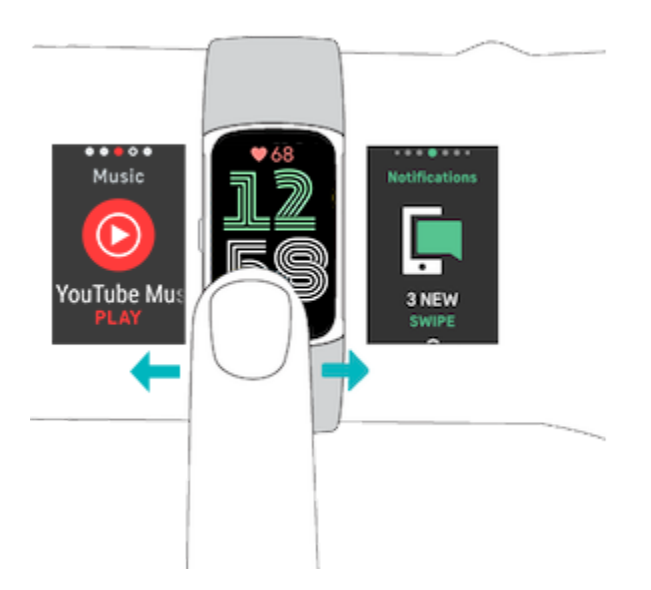

<span id="page-20-3"></span>スマートフォンを探す

スマートフォンを探す<sup>(1)</sup>フプリを使用して、スマートフォンの位置を特定します。 要件:

- トラッカーが、位置を特定したいスマートフォンと接続(ペアリング)されている。
- スマートフォンの Bluetooth がオンになっていて、Fitbit デバイスとの距離が 30 フィート (10 m) 以内である。
- スマートフォンで、Fitbit アプリがバックグラウンドで実行されている。
- スマートフォンの電源がオンになっている。

スマートフォンを探すには:

- 1. 文字盤から下にスワイプしてクイック設定にアクセスします。
- 2. トラッカーで「スマートフォンを探す」アプリを開きます。
- 3. [スマートフォンを探す] をタップします。スマートフォンが大きな音で鳴ります。
- 4. スマートフォンが見つかったら、[キャンセル] をタップして着信音を止めます。

# <span id="page-22-0"></span>スマートフォンからの通知

スマートフォンの通話、テキスト、カレンダー、アプリの通知を Charge 6 に表示させることができます。通知を受信するには、スマートフォンから 30 フィート(9 メートル)以内の範囲にトラッカーを近づける必要があります。

## <span id="page-22-1"></span>通知のセットアップ

スマートフォンの Bluetooth

がオンになっていて、スマートフォンが通知を受信できることを確認してください(多くの場 合は [設定] > [通知] で確認できます)。その後、通知を設定します:

- 1. Fitbit アプリの [今日] タブで、デバイスのアイコン ■● ▶ Charge 6 をタップします。
- 2. [通知] をタップします。
- 3. まだトラッカーをペアリングしていない場合は、画面上の手順に従ってペアリングして ください。通話、テキスト、カレンダーの通知は自動的にオンになります。
- 4. Fitbit や WhatsApp など、スマートフォンにインストールされているアプリからの通知を有効にするには、[ アプリの通知] をタップして、表示させる通知をオンにします。

iPhone の場合、カレンダー アプリと同期しているすべてのカレンダーからの通知が Charge 6 に表示されます。Android スマートフォンの場合、セットアップ時に選択したカレンダー アプリからのカレンダー通知が表示されます。

詳しくは[、関連のヘルプ記事を](https://support.google.com/fitbit/answer/14225533)ご覧ください。

## <span id="page-22-2"></span>着信通知の表示

トラッカーは通知を受け取ると振動します。通知をタップするとメッセージが開きます。

通知が届いたときに通知を読まなかった場合は、通知アプリ

で後から確認できます。左または右にスワイプして通知アプリを表示してから、上にスワイプ して開きます。

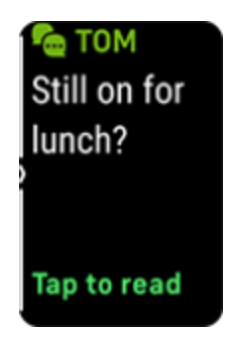

# <span id="page-23-0"></span>通知を管理する

Charge 6 では最大 10

個の通知を保存できます。それ以降に新しい通知が受信されると、古いものから順に削除され ます。

通知アプリ マ通知を管理するには:

- 上にスワイプして通知をスクロールし、通知をタップして開きます。
- 通知を削除するには、タップして通知を開き、一番下までスワイプして「消去1 をタップします。
- すべての通知を一度に削除するには、最後の通知が表示されるまで上にスワイプして、「 すべて消去] をタップします。
- 通知画面を終了するには、ボタンを押すか右にスワイプします。

# <span id="page-23-1"></span>通知をオフにする

Fitbit アプリで特定の通知をオフにするか、Charge 6

のクイック設定ですべての通知をオフにします。すべての通知をオフにすると、スマートフォ ンが通知を受け取ったタイミングでトラッカーが振動したり、トラッカーの画面がオンになっ たりすることがなくなります。

特定の通知をオフにするには:

- 1. スマートフォンの Fitbit アプリの [今日] タブから、デバイス アイコン LO > Charge 6 ▶ [通知] をタップします。
- 2. トラッカーで受け取りたくない通知をオフにします。

すべての通知をオフにするには:

- 1. 文字盤から下にスワイプしてクイック設定にアクセスします。
- 2. DND モード をオンにします。すべての通知とリマインダーがオフになります。

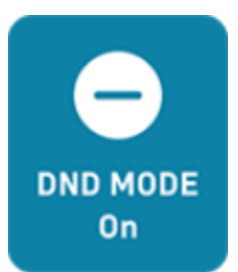

スマートフォンのサイレント モード設定を使用する場合、その設定をオフにするまでトラッカーに通知は送信されません。

# <span id="page-24-0"></span>電話の応答または拒否

Charge 6 を iPhone や Android

スマートフォンとペアリングすることで、電話の着信に対する応答や拒否を行えるようになり ます。

電話に応答するには、トラッカーの画面上の緑色の電話アイコンをタップします。トラッカー に話しかけて通話を行うことはできないので注意してください。通話を受け入れた後、その着 信にスマートフォンで対応します。着信を拒否するには、赤色の電話アイコンをタップして、 発信者をボイスメールに転送します。

発信者名があなたの連絡先リストにある場合はその名前が表示されます。そうではない場合は 電話番号が表示されます。

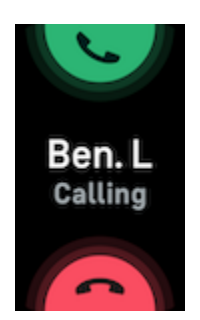

# <span id="page-24-1"></span>メッセージへ応答(Android スマートフォン)

一部のアプリでは、事前に設定したクイック返信を利用してテキスト メッセージや通知にトラッカーで直接応答することができます。トラッカーからメッセージに 応答するためには、Fitbit アプリをバックグラウンドで実行させた状態で、トラッカーをスマートフォンに近づけた状態 にする必要があります。

メッセージに対応するには:

- 1. 対応する通知を開きます。
- 2. メッセージにどう返答するか選択します:
- テキスト アイコン をタップして、クィック返信の一覧から選択してメッセージに返答します。
- 絵文字アイコン をタップして、メッセージに絵文字で返答します。

クィック返信機能のカスタマイズ方法など、詳細については[、関連のヘルプ記事を](https://support.google.com/fitbit/answer/14237935)ご覧くださ  $V_{0}$ 

# <span id="page-26-0"></span>時間管理

アラームの時間を設定して特定の時間に振動で起こしてもらうことや、リマインダーとしてこ れを使用することができます。アラームは最大で 8 つまで設定可能で、1 度限り、または 1 週間のうちの複数の日に設定できます。ストップウォッチで時間を測定したり、カウントダウ ン タイマーを設定したりすることもできます。

## <span id="page-26-1"></span>アラームを設定する

 $75 - \Delta 77$ リ $\alpha$ で、1 回限りまたは繰り返しのアラームを設定できます。アラームが鳴るとトラッカーが振動します 。

アラームを設定する際、スマートアラームをオンにすると、トラッカーが起床に最適な時間を 見つけてくれるようになります。この時間は、設定したアラートの時間から 30 分前までさかのぼって設定されます。深い睡眠中に起こしてしまうのを防ぎ、すっきりとした 気分で目覚めやすくします。起こすのに最適なタイミングが見つからなかった場合は、設定し た時刻にアラームが作動します。

詳しくは[、関連のヘルプ記事を](https://support.google.com/fitbit/answer/14226604)ご覧ください。

<span id="page-26-2"></span>アラームの解除またはスヌーズ

アラームが作動するとトラッカーが振動します。アラームを解除するには、画面の下から上に

スワイプし、解除アイコン をタップします。アラームを 9 分間スヌーズするには、画面の上から下にスワイプするか、ボタンを押します。

アラームのスヌーズは何度でもできます。アラームを 1 分以上無視すると、Charge 6 は自動的にスヌーズモードになります。

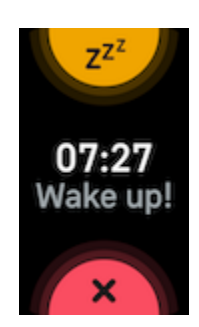

# <span id="page-27-0"></span>タイマーやストップウォッチを使う

ストップウォッチによる時間の測定やカウントダウン

タイマーの設定は、トラッカーのタイマーアプリ

で行います。ストップウォッチとカウントダウンタイマーは同時に動作させることができます  $\circ$ 

常に表示状態のディスプレイがオンになっている場合、ストップウォッチやカウントダウン タイマーは終了するまで、またはユーザーがアプリを終了するまで表示され続けます。

# <span id="page-28-0"></span>アクティビティとウェルネス

Charge 6 は着用時、1

時間ごとのアクティビティ、心拍数、睡眠などのさまざまなデータを常に記録します。データ は、1 日にわたって Fitbit アプリと自動的に同期されます。

# <span id="page-28-1"></span>データを見る

文字盤から上にスワイプすると、次のような 1 日単位のデータが表示されます:

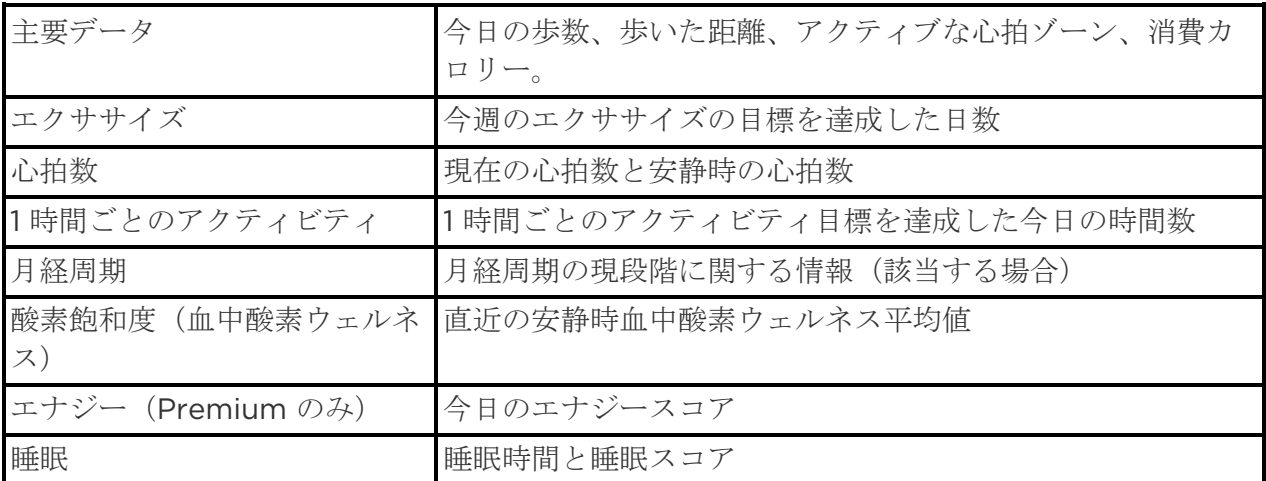

Fitbit アプリで目標を設定すると、その目標への進捗状況を示すリングが表示されます。

全履歴など、トラッカーにより検出されたその他の情報は、スマートフォンの Fitbit アプリで確認できます。

# <span id="page-28-2"></span>毎日の運動目標の追跡

Charge 6

を使用して、ユーザーが選択した毎日の運動目標に向けての進捗状況を追跡することができま す。目標に到達すると、トラッカーが振動して達成を祝うメッセージが表示されます。

<span id="page-28-3"></span>ゴールの選択

目標を設定し、健康とフィットネスの長期的な取り組みにこれを役立てることができます。最 初は、1 日 10,000

歩が目標です。歩数は変更することが可能で、また異なるアクティビティの目標を選択するこ ともできます。

Charge 6

で目標に向けての進捗状況を追跡します。詳細については、データを見るをご覧ください。

# <span id="page-29-0"></span>1 時間ごとのアクティビティの追跡

Charge 6 は、ユーザーが安静にしている時間を記録して運動を行うように促し、ユーザーが 1 日を通してアクティブな状態を保てるようにします。

リマインダーが、1 時間あたりで 250 歩数以上歩くように促します。250 歩歩いていない場合、その時間帯が終わる 10 分前にトラッカーが振動して画面に通知が表示されます。リマインダーを受信した後に 250 歩の目標に到達すると、2 回目の振動が発生して、達成を祝うメッセージが表示されます。

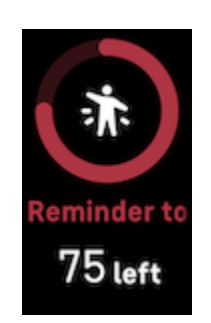

詳しくは[、関連のヘルプ記事を](https://support.google.com/fitbit/answer/14225534)ご覧ください。

## <span id="page-29-1"></span>睡眠の記録

#### Charge 6

を着用して就寝すると、睡眠時間、睡眠ステージ(レム睡眠、浅い睡眠、深い睡眠の各時間) 、睡眠スコア(睡眠の質)など、睡眠に関する基礎データを自動的に追跡できます。

また、Charge 6

では推定酸素変動量を一晩を通して追跡します。これは、呼吸障害の可能性を発見するのに役 立つほか、皮膚温や自分の基準値からどのように変化しているかや、血液中の酸素量の推定に 利用できる血中酸素ウェルネス レベルの確認にも活用できます。

睡眠のデータを確認するには、起床時にトラッカーを同期させてから Fitbit アプリで確認します。または、トラッカーで時計の文字盤を上にスワイプします。

詳しくは[、関連のヘルプ記事を](https://support.google.com/fitbit/answer/14236407)ご覧ください。

<span id="page-29-2"></span>睡眠の目標を設定する

最初の目標は、1 晩で 8 時間の睡眠です。この目標は自分のニーズに合わせてカスタマイズできます。

<span id="page-30-0"></span>長期的な睡眠行動についての情報を確認する

#### Premium

サブスクリプションを利用している場合には、毎月の睡眠プロフィールで自分の睡眠習慣を把 握して、睡眠習慣の改善のための手段を取ることができます。毎月、Fitbit デバイスを着用しての睡眠を少なくとも月あたりで 14 日とります。各月の初日に Fitbit アプリをチェックすると、睡眠に関する 10 個の指標(月間)の結果と、睡眠行動の長期的傾向を表したスリープ アニマルを確認できます。

詳しくは[、関連のヘルプ記事を](https://support.google.com/fitbit/answer/14236407)ご覧ください。

<span id="page-30-1"></span>睡眠習慣について知る

#### Fitbit Premium

のサブスクリプションを利用すると、睡眠スコアに関する詳細や、他の人との比較を確認でき るようになります。これは、より良い睡眠習慣の構築や快適な目覚めの達成に役立つものです 。

詳しくは[、関連のヘルプ記事を](https://support.google.com/fitbit/answer/14236513)ご覧ください。

## <span id="page-30-2"></span>ストレス管理

マインドフルネス機能でストレスを追跡し、管理します。

<span id="page-30-3"></span>EDA スキャンアプリを使用する

Charge 6 の EDA スキャンアプリ

は、ストレスに対する身体の反応のインディケーションとなる皮膚電気活動を検出します。発 汗量は交感神経系により制御されるため、発汗量の変化から、身体がストレスに対してどのよ うに反応しているかに関する傾向を読み取ることができます。

- 1. トラッカーで、左または右にスワイプして EDA スキャンアプリ を表示し、タップして開きます。
- 2. 前回と同じ長さでスキャンを開始するには、再生アイコンをタップします。スキャンの 時間を変更するには、上にスワイプして「長さを変更 》1 をタップし、設定する数値(分単位)をタップします。
- 3. 親指と人差し指で、トラッカーの側面をそっとつかみます。
- 4. スキャンが完了するまで、トラッカーをつかんだ状態のまま動かさないようにします。
- 5. 指を離すとスキャンが一時停止します。再開するには、トラッカーの側面を再度指でつ かみます。セッションを終了するには、「セッションの終了]をタップします。
- 6. スキャンが完了したら、[気分] をタップして今の気分を記録するか、[スキップ] をタップします。
- 7. 上にスワイプすると、皮膚電気活動反応の数、セッションの開始および終了時の心拍数 、気分(気分を記録した場合)などのスキャンの概要を確認できます。
- 8. [完了] をタップして概要の画面を閉じます。
- 9. セッションの詳細を確認するには、スマートフォンで Fitbit アプリを開きます。[今日] タブから、「マインドフルな日数7のタイル ♪「あなたのジャーニー]をタップします。

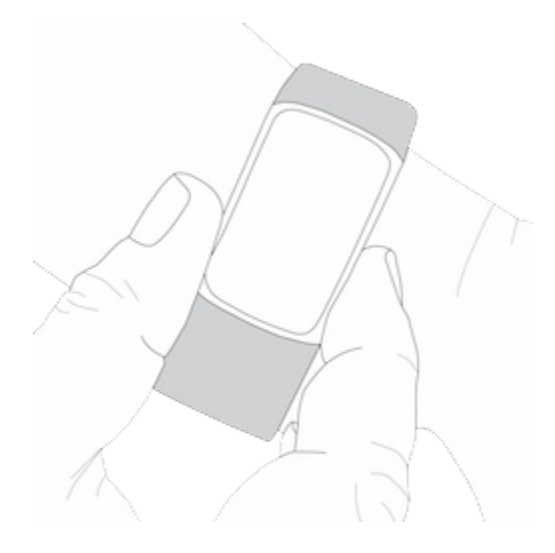

詳しくは[、関連のヘルプ記事を](https://support.google.com/fitbit/answer/14237928)ご覧ください。

<span id="page-31-0"></span>ストレス マネジメント スコアを確認する

心拍数、エクササイズ、睡眠のデータに基づいたストレス マネジメント スコアを確認することで、自分の身体が慢性的なストレスの兆候を示しているかどうかを確認 できます。スコアの範囲は 1 から 100

で、高い数値は身体的なストレスの兆候が少ないことを意味します。毎日のストレス マネジメント

スコアを確認するには、トラッカーを着用して睡眠をとり、翌朝にスマートフォンで Fitbit アプリを開きます。[今日] タブから、[ストレス マネジメント] タイルを選択します。

1

日を通じての気分を記録し、心身がストレスに対してどのように反応しているかをよりクリア に把握します。Fitbit Premium

サブスクリプションを使用している場合、スコアの内訳の詳細を確認できます。

詳しくは[、関連のヘルプ記事を](https://support.google.com/fitbit/answer/14237928)ご覧ください。

## <span id="page-31-1"></span>高度な健康指標

Fitbit

アプリの健康指標を活用して、自身の身体についてより把握できます。この機能を活用するこ とで、Fitbit

デバイスが長い時間をかけて追跡する主な指標を確認できるため、傾向を把握して何が変化し たかを評価できます。

表示される指標は次のとおりです:

- 酸素飽和度(血中酸素ウェルネス)
- 皮膚温の変動
- 心拍変動
- 安静時の心拍数
- 呼吸数

注:この機能は病状の診断や治療を目的としたものではなく、また、医療目的で使用されるべき ではありません。これは、ウェルビーイングの管理に役立つ情報を提供することを目的として います。健康に関する懸念がある場合は、医療機関に相談するようにしてください。医療措置 を必要とする緊急事態に直面していると考えられる場合は、緊急の救急サービスを呼んでくだ さい。

# <span id="page-33-0"></span>エクササイズと心臓の健康

エクササイズ アプリ

を使用して自動的にエクササイズやアクティビティの記録を行い、リアルタイムのデータの表 示やエクササイズ後のワークアウト サマリーの確認を行うことができます。

Fitbit アプリでアクティビティを友達や家族と共有する、総合的なフィットネス レベルを他の人と比較するなど、さまざまなことを行えます。

ワークアウト中は、トラッカーの YouTube Music コントロールを使用して、スマートフォンで再生中の音楽をコントロールできます。YouTube Music コントロールを使用するには、有料の YouTube Music Premium を定期購入している必要があります。また、対応するスマートフォンが Bluetooth の範囲内にある必要があります。

- 1. スマートフォンで YouTube Music アプリを開きます。
- 2. Charge 6 でエクササイズ アプリを開き、ワークアウトを開始します。エクササイズ中に音楽コントロールにアク セスするには、下にスワイプします。
- 3. ワークアウトに戻るには、上にスワイプするかボタンを押します。

YouTube Music のコントロールについて詳しくは[、関連のヘルプ記事を](https://support.google.com/fitbit/answer/14237218)ご覧ください。

# <span id="page-33-1"></span>運動の自動トラッキング

#### Charge 6

は、激しい動きを伴うさまざまなアクティビティを自動的に認識して記録できます(アクティ ビティが少なくとも 15 分以上のものである必要があります)。スマートフォンの Fitbit アプリで、アクティビティに関する基本的なデータを確認できます。[今日] タブから、[エクササイズ] タイルを選択します。どのアクティビティが自動的に記録されるかを管理するには、上部の歯

車アイコン をタップします。 自動認識の設定を行うアクティビティをタップします。

詳しくは[、関連のヘルプ記事を](https://support.google.com/fitbit/answer/14236510)ご覧ください。

# <span id="page-33-2"></span>エクササイズ アプリでエクササイズを追跡および分析する

# 特定の運動を Charge 6 のエクササイズ アプリ

で記録します。心拍数データ、消費カロリー、経過時間などのリアルタイム データや運動後のサマリーをトラッカーに表示させることができます。ワークアウトの完全な データやワークアウトの強度マップ (GPS を使用した場合)は、Fitbit アプリのエクササイズ タイルで確認できます。

GPS を使ったエクササイズの追跡の詳細については[、関連のヘルプ記事を](https://support.google.com/fitbit/answer/14237206)ご覧ください。

Charge 6 の Dynamic GPS の機能により、エクササイズの開始時に GPS のタイプが設定されます。Charge 6 は、バッテリーの消耗を抑える目的で、スマートフォンの GPS センサーへの接続を試みます。スマートフォンが近くにない場合や動きがない場合、Charge 6 は内蔵の GPS を使用します。GPS の設定は設定アプリで管理します 。詳しくは[、関連のヘルプ記事を](https://support.google.com/fitbit/answer/14225688)ご覧ください。

Phone GPS は、GPS

センサーを内蔵した対応のスマートフォンで利用できます。詳しくは[、関連のヘルプ記事を](https://support.google.com/fitbit/answer/14225688)ご 覧ください。

- 1. スマートフォンで Bluetooth と GPS をオンにします。
- 2. Charge 6 がスマートフォンとペアリングされていることを確認します。
- 3. Fitbit アプリに GPS や位置情報サービスの使用を許可していることを確認してください。
- 4. Charge 6 の GPS モードが [Dynamic] または [Phone] になっていることを確認します (設定アプリ ◎ > [GPS] > [GPS モード] を開きます)。
- 5. エクササイズを行う際には、スマートフォンを携帯するようにしてください。

ウォーキング検出、ランニング検出、サイクリング検出をオンにすると、トラッカーがウォー キング、ランニング、サイクリングを認識した際に、エクササイズ アプリが自動的に起動します。この設定をオンにするには:

- 1. エクササイズ アプリを開きます。
- 2. ウォーキング、ランニング、サイクリングのオプションをタップします。
- 3. 上にスワイプして、ウォーキングの検出、ランニングの検出、サイクリングの検出をオ ンにします。以降、トラッカーがこのワークアウト タイプを検出すると、エクササイズ アプリが自動的に開きます。

なお、この設定をオフのままにしても、ウォーキング、ランニング、サイクリングに関する基 本的なデータは Fitbit アプリに引き続き記録されます。

手動でエクササイズを開始するには:

1. Charge 6 で、左または右にスワイプしてエクササイズアプリ を表示し、次に上にスワイプしてエクササイズを見つけます。最近使用したエクササイ ズアプリは一番上に表示されます。[その他]

をタップすると、エクササイズの全一覧を確認できます。

- 2. エクササイズをタップして選択します。エクササイズで GPS を利用する場合は、信号が接続されるまで待つか、接続される前にエクササイズを開始 します。接続される前にエクササイズを開始した場合、信号が利用できるようになった 時点で GPS に接続されます。GPS の接続には数分かかる場合があります。
- 3. 再生アイコン をタップしてエクササイズを開始するか、上にスワイプしてエクササイズ目標の選択や 設定の調整を行います。設定に関する詳細については、エクササイズ設定のカスタマイ ズをご覧ください。
- 4. 画面の中央をタップして、リアルタイムのデータをスクロールします。ワークアウトを 一時停止するには、上にスワイプして [一時停止 Ⅱ] をタップします。
- 5. ワークアウトが終了したら、上にスワイプして、[一時停止] > [終了] をタップします。ワークアウトの概要が表示されます。
- 6. 上にスワイプして [完了] をタップして、概要の画面を閉じます。

注:

- エクササイズ目標を設定した場合、目標の半分に到達したときと、目標に到達したとき にトラッカーが通知します。
- エクササイズが GPS を使用する場合、画面上部に、「GPS 接続中...」が表示されます。Charge 6 が接続されると、画面に「GPS 接続済み」と表示されます。
- ゴルフやハイキングなどの長時間にわたるアクティビティの場合には、スマートフォン を携帯して GPS 接続機能を使用することで、ワークアウト全体を GPS を使用して記録できるようにします。
- 最適な結果を得るために、内蔵の GPS を使用する 2 時間以上のエクササイズの前には、トラッカーのバッテリーが 80% 以上であることを確認してください。

詳しくは[、関連のヘルプ記事を](https://support.google.com/fitbit/answer/14225688)ご覧ください。

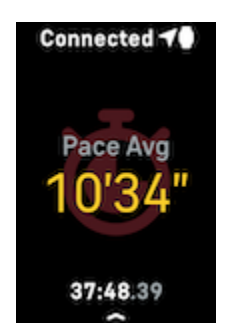

内蔵の GPS を使用するとトラッカーのバッテリー駆動時間に影響します。GPS の追跡を常に使用する場合、Charge 6 を充電する頻度が高くなります。

<span id="page-36-0"></span>エクササイズ設定のカスタマイズ

トラッカーで、エクササイズのタイプ毎に設定をカスタマイズすることができます。設定には 以下が含まれます:

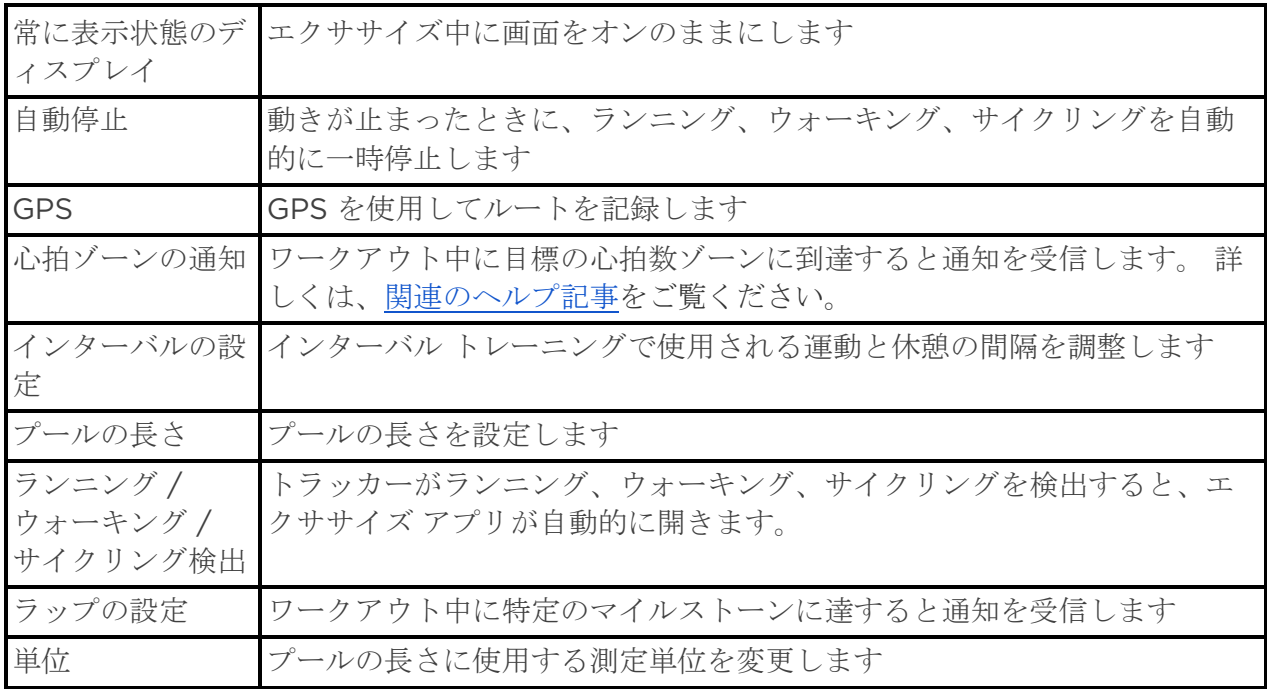

設定は、エクササイズによって異なります。トラッカーでエクササイズのタイプ毎に設定をカ スタマイズするには:

- 1. スワイプしてエクササイズ アプリ を表示し、次に上にスワイプしてエクササイズを見つけます。
- 2. エクササイズをタップして選択します。
- 3. エクササイズの設定で上にスワイプします。設定をタップして調整します。
- 4. 終了したら、再生アイコン お表示されるまで下にスワイプします。

<span id="page-36-1"></span>ワークアウトの概要の確認

ワークアウトを終えると、Charge 6 にデータの概要が表示されます。

Fitbit アプリのエクササイズ

タイルで、追加のデータとワークアウトの強度マップが表示されます(GPS を使用した場合)。

# <span id="page-37-0"></span>心拍数を確認する

Charge 6

は、最大心拍数と安静時の心拍数の差である予備心拍数を利用して、心拍ゾーンをパーソナラ イズします。エクササイズ時にトラッカーで心拍数と心拍数ゾーンを確認して、トレーニング 強度の設定にこれを役立てることができます。心拍ゾーンに入ると、Charge 6 に通知が表示されます。

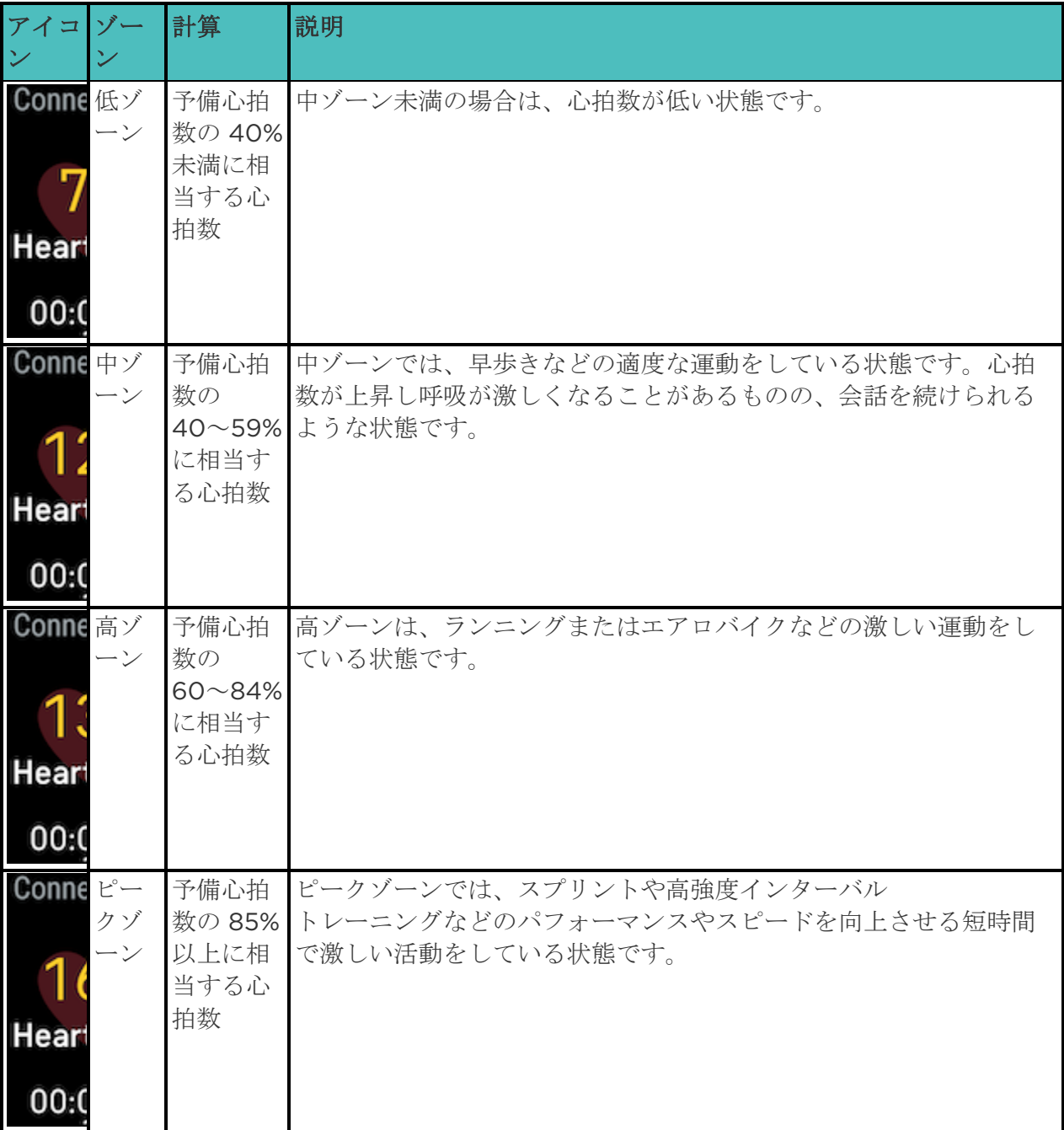

<span id="page-38-0"></span>カスタムの心拍数ゾーン

これらの心拍数ゾーンを使用せずに、Fitbit

アプリでカスタムのゾーンを作成して、特定の心拍数範囲をターゲットにすることができます 。

詳しくは[、関連のヘルプ記事を](https://support.google.com/fitbit/answer/14237938)ご覧ください。

<span id="page-38-1"></span>アクティブな心拍ゾーンを獲得する

中、高、ピークの心拍数ゾーンに費やされた時間に対して、アクティブな心拍ゾーンを獲得で きます。有酸素またはピークゾーンにある場合、1 分ごとにアクティブな心拍ゾーンを 2 獲得できるため心拍ゾーン獲得の効率が良くなります。

> 中ゾーンの1分=アクティブな心拍ゾーン (分): 1 高ゾーンまたはピークゾーンの1分=アクティブな心拍ゾーン (分): 2

Charge 6 のアクティブな心拍ゾーンの通知のパターンは 2 種類あります。

● エクササイズ アプリ を使用してのエクササイズ中に、別の心拍数ゾーンに入ってから少し時間が経った後( エクササイズの強度がどの程度かを把握できます)。デバイスが振動する回数から、ど のゾーンにあるかがわかります。

> 1 回の振動 = 中ゾーン 2 回の振動 = 高ゾーン 3 回の振動 = ピークゾーン

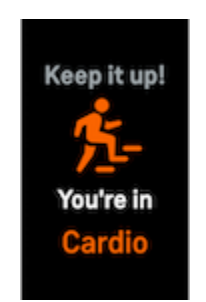

● 通常の使用時に心拍数ゾーンに入ってから 7 分後(たとえば、早歩きなど)。

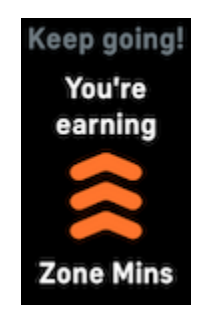

最初の週単位の目標の設定は、アクティブな心拍ゾーン(分): 150 です。目標に到達すると通知が表示されます。

詳しくは[、関連のヘルプ記事を](https://support.google.com/fitbit/answer/14236509)ご覧ください。

<span id="page-39-0"></span>心拍数の通知を受け取る

10 分以上安静にしている状態で心拍数が上限または下限のしきい値を超えたことを Charge 6 が検出した場合、その情報が表示されます。

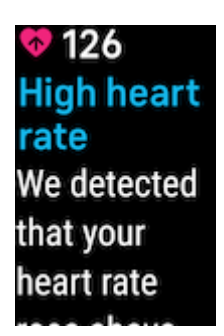

この機能をオフにする、あるいはしきい値を調整するには:

- 1. スマートフォンの Fitbit アプリの [今日] タブから、デバイス アイコン LO > Charge 6 をタップします。
- 2. 「高および低心拍数」をタップします。
- 3. [高心拍数の通知] または [低心拍数の通知] をオンまたはオフにします。あるいは、[カスタム] をタップしてしきい値を調整します。

過去の心拍数の通知の確認、考えられる症状や原因の記録、通知の削除は、Fitbit アプリで行います。詳しくは[、関連のヘルプ記事を](https://support.google.com/fitbit/answer/14237938)ご覧ください。

<span id="page-39-1"></span>機器やアプリで心拍数を確認する

Charge 6 を対応のエクササイズ

マシンやアプリと接続して、リアルタイムの心拍数をディスプレイで直接確認できます。この 機能は、iFit、Nordictrack、Peloton、Concept2、Strava の最新モデルなどの、Bluetooth 心拍数プロファイルに対応したトレーニング マシンやアプリと互換性があります。ただし、Bluetooth 対応のデバイスおよびアプリのすべてが同じよう動作するわけではありません。

- 1. 文字盤を下にスワイプして、「機器内の心拍数7をタップします。
- 2. ワークアウト マシンの手順に沿って、Bluetooth 心拍数モニターを接続します。
- 3. Charge 6 の接続が完了すると、トラッカーに心拍数の共有を求める画面が表示されます。[共有] をタップします。
- 4. トラッカーで [開始] をタップして、エクササイズを開始します。

Charge 6 でエクササイズを終了すると心拍数の共有が停止します。

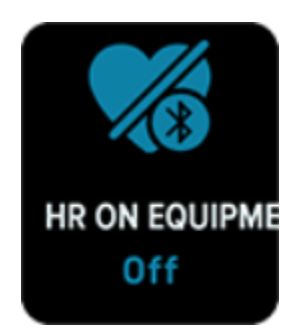

機器の互換性とトラブルシューティングについて詳しくは[、関連のヘルプ記事を](https://support.google.com/fitbit/answer/14236705)ご覧ください 。

# <span id="page-40-0"></span>今日のエナジースコアをチェックする

今日のエナジースコアを利用して、身体に最も良い影響を与えるものは何かを把握できます( Fitbit Premium

でのみ利用可能)。スコアは、アクティビティ、睡眠、心拍数の変化をもとに、1 から 100 の範囲で算出されます。高い値のスコアは、エクササイズの準備ができていることを意味しま す。低い値のスコアは、回復に専念すべきであることを意味します。

スコアの他に、スコアに影響した要因の内訳、その日のアクティビティ目標、おすすめのワー クアウトや回復セッションも表示されます。

丸1日 (少なくとも14

時間、夜間の睡眠時間も含む)トラッカーを着用した後、時計の画面をうえにスワイプすると 、1 日単位のデータにエナジースコアが表示されます。

詳しくは[、関連のヘルプ記事を](https://support.google.com/fitbit/answer/14236710)ご覧ください。

## <span id="page-40-1"></span>有酸素運動のフィットネス スコアを表示する

Fitbit アプリで有酸素運動のフィットネスを概要を表示します。有酸素運動のフィットネス スコアと有酸素運動のフィットネス レベルを確認することが可能で、これにより他の人と自分自身との比較を行えます。

Fitbit

アプリで心拍数タイルをタップして、心拍数のグラフを左にスワイプし、有酸素運動のフィッ トネス データの詳細を確認します。

# <span id="page-41-0"></span>アクティビティの共有

ワークアウトを終えたら、Fitbit アプリを開いてデータを友人や家族と共有できます。 詳しくは[、関連のヘルプ記事を](https://support.google.com/fitbit/answer/14237011)ご覧ください。

# <span id="page-42-0"></span>非接触型決済

Charge 6 には NFC チップが内蔵されており、トラッカーでクレジット カードとデビットカードを使用することができます。

# <span id="page-42-1"></span>クレジット カードとデビットカードを使用する

Fitbit アプリで Google

ウォレットをセットアップすると、非接触型決済に対応した店舗でトラッカーを使用して買い 物ができます。

対応のパートナーの一覧には、新しい店舗やカード発行会社が常に追加され続けています。ご 自身の支払いカードが Fitbit デバイスで使用できるかを確認するには、[fitbit.com](https://www.fitbit.com/global/us/technology/google-apps/banks) をご覧ください。

<span id="page-42-2"></span>非接触型決済をセットアップする

非接触型決済を利用するには、提携銀行のクレジットまたはデビットカードを少なくとも 1 枚 Fitbit

アプリ追加します。支払いカードの追加や削除、トラッカーのデフォルトのカードの設定、支 払い方法の編集、最近の購入の確認などは、Fitbit アプリから行えます。

- 1. Fitbit アプリの [今日] タブで、デバイスのアイコン ■● ▶ Charge 6 をタップします。
- 2. [Google ウォレット] タイルをタップします。
- 3. 画面の手順に沿って、支払いカードを追加します。場合によっては、銀行による追加の 確認が必要な場合があります。初めてカードを追加する場合、トラッカー用の 4 桁の PIN

コードの設定を求められることがあります。また、スマートフォンでパスコード保護を 有効にする必要があります。

4. カードを追加したら、(まだ行っていない場合は)画面上の指示に沿ってスマートフォ ンの通知をオンにし、設定を完了します。

<span id="page-42-3"></span>買い物を行う

非接触型決済に対応した店舗で、Fitbit

デバイスを使用して買い物を行うことができます。以下のマークが決済デバイスに表示されて いるかを確認して、店舗が非接触型決済に対応しているかを確認します。

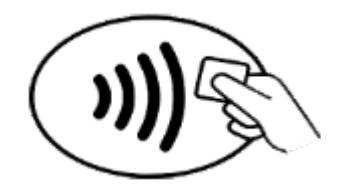

- 1. 文字盤を下にスワイプして、[Google ウォレット] をタップします。
- 2. プロンプトが表示されたら、トラッカーの 4 桁の PIN コードを入力します。デフォルトのカードが画面に表示されます。

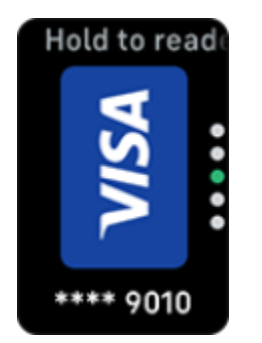

3. デフォルトのカードを使用して支払いを行う場合は、決済用ターミナルに手首をかざし ます。別のカードで支払うには、スワイプして使用するカードを見つけてから、決済用 ターミナルに手首をかざします。

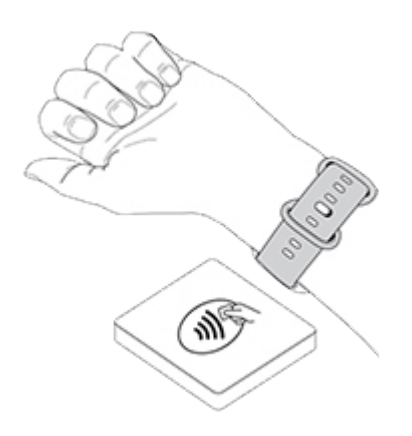

支払いが完了するとトラッカーが振動し、画面に確認が表示されます。

#### Fitbit

デバイスが決済デバイスに認識されない場合は、トラッカーの文字盤を読み取り機に近づけて いること、また非接触型決済を利用していることをレジ担当者が承知していることを確認して ください。

セキュリティ強化のため、非接触型決済を利用する際は、Charge 6 を手首に装着する必要があります。

詳しくは[、関連のヘルプ記事を](https://support.google.com/fitbit/answer/14236521)ご覧ください。

<span id="page-43-0"></span>デフォルトのカードを変更する

1. Fitbit アプリの [今日] タブで、デバイスのアイコン ■● ▶ Charge 6 をタップします。

- 2. [Google ウォレット] タイルをタップします。
- 3. デフォルトの支払いオプションとして設定したいカードをタップします。
- 4. [非接触型決済のデフォルトに設定] を選択します。

<span id="page-44-0"></span>交通機関でのお支払い

非接触型決済は交通機関でも使用できます。これを行うには、クレジットおよびデビットカー ドの非接触型決済に対応した交通機関の読み取り機に対してタップ操作を行います。トラッカ ーで支払いを行うには、クレジット カードとデビットカードを使用するに記載されている手順に従ってください。

交通機関の読み取り機にタップして支払いを行う際、乗車時と後者時で Fitbit トラッカーの同じカードを使用してください。また、デバイスが充電されていることを乗車前 に確認してください。

# <span id="page-45-0"></span>ライフスタイル

アプリを活用して、関心のあるものを常にチェックできるようにします。

# <span id="page-45-1"></span>YouTube Music

のコントロールで音楽をコントロールする

Charge 6 では、YouTube Music コントロールを使用して、スマートフォンの YouTube Music をコントロールできます。プレイリスト間を移動したり、曲をスキップまたはリプレイしたり 、トラッカーから音量を調節したりできます。YouTube Music コントロールを使用するには、YouTube Music Premium を定期購入している必要があります。また、対応するスマートフォンが Bluetooth の範囲内にある必要があります。YouTube Music について詳しくは[、関連のヘルプ記事を](https://support.google.com/youtubemusic/?hl=en#topic=6277001)ご覧ください。

- 1. スマートフォンで YouTube Music アプリを開きます。なお、Fitbit アプリがバックグラウンドで動作している必要があります。
- 2. トラッカー上でスワイプして YouTube Music コントロール
	- アプリを表示し、タップして開きます。
		- メイン画面で、現在の曲とアーティストを確認できます。タップすると、現在の曲 を一時停止または再生できます。
		- 下にスワイプして再生できる音楽を表示します。最近再生したプレイリスト、曲、 アルバムも確認できます。切り替えは、選択項目をタップして行います。
		- 左にスワイプして、次のトラックにスキップする操作、現在再生している曲をもう 一度再生する操作、前のトラックに戻る操作を行うコントロールを表示します。
		- もう一度左にスワイプすると、音量調節の画面が表示されます。

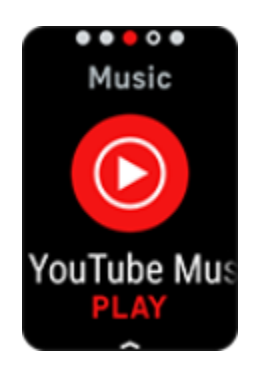

# <span id="page-46-0"></span>Google マップ

Google

マップを手首に装着したトラッカーに表示させて、ターンバイターンのルート案内を利用する ことができます。

- 1. スマートフォンで Google マップ アプリを開いて目的地を検索し、移動手段を選択してルートを選択し、[開始] をタップしてナビゲーションを開始します。スマートフォンで Google マップ アプリを使用する方法について詳しくは[、関連のヘルプ記事を](https://support.google.com/maps/answer/3273406)ご覧ください。なお、Fit bit アプリがバックグラウンドで動作している必要があります。
- 2. トラッカー上でスワイプして Google マップ アプリを表示し、タップして開きます。
- 3. ナビゲーション中に、上にスワイプして [一時停止] ボタンをタップすると、ナビゲーションを一時停止できます。ナビゲーションを再開す るには [再開] ボタンを、ナビゲーションを終了するには [終了] ボタンをタップします。
- 4. サイクリングまたはウォーキングのナビゲーションを使って目的地に到着すると、ウォ ッチにアクティビティの概要が表示されます。[完了] をタップして Google マップアプリを閉じます。

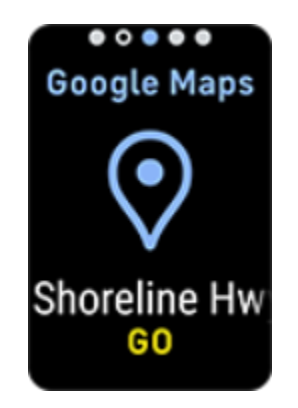

# <span id="page-47-0"></span>アップデート、再起動、および消去

一部のトラブルシューティングの手順ではトラッカーの再起動が必要になることがあります。 また、他の人に Charge 6 を譲る場合には、トラッカーを消去することがおすすめです。トラッカーを更新して、最新の ファームウェアを取得します。

# <span id="page-47-1"></span>Charge 6 をアップデートする

トラッカーを更新して、最新の機能拡張や製品アップデートを取得します。

アップデートが利用可能になると、Fitbit アプリに通知が表示されます。アップデートを開始したら、完了するまで Charge 6 と Fitbit アプリで進捗を示すバーを確認します。アップデート中には、トラッカーとスマートフォンを 互いに近づけるようにします。

Charge 6 を更新する際、トラッカーのバッテリーが 20% 以上充電されている必要があります。Charge 6 の更新により、バッテリーの消耗が激しくなる場合があります。更新を開始する前に、トラッ カーを充電器に差し込むことをおすすめします。

詳しくは[、関連のヘルプ記事を](https://support.google.com/fitbit/answer/14237027)ご覧ください。

### <span id="page-47-2"></span>Charge 6 を再起動する

Charge 6

を同期できない場合、データの追跡がうまくいかない場合、通知の受信で問題がある場合は、 トラッカーを操作して再起動します。

- 1. 文字盤を下にスワイプして設定アプリ ◎ を見つけます
- 2. 設定アプリ 2: トデバイスの再起動] 【再起動】を開きます。

Charge 6 が反応しない場合:

- 1. デバイスを充電ケーブルに接続します。
- 2. 充電器の平らになっている側にあるボタンを 8 秒以内に 3 回、それぞれ 1 秒以上長押しします。
- 3. 10 秒間、または Fitbit のロゴが表示されるまで待ちます。

注: デバイスが再起動しない場合は、15 秒待ってからもう一度試します。

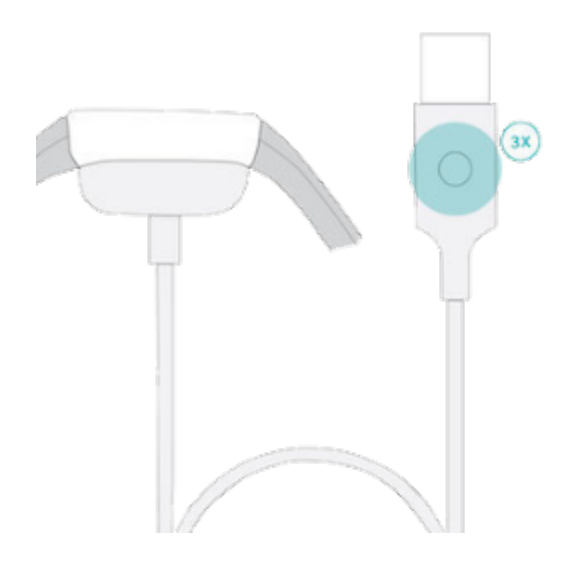

トラッカーを再起動してもデータは削除されません。

# <span id="page-48-0"></span>Charge 6 を消去する

#### Charge 6

を他の人に譲渡したい、あるいは返却したい場合は、最初に自分の個人データを消去します。

- 1. 文字盤を下にスワイプして設定アプリ を見つけます
- 2. 設定アプリ <sup>1 0</sup> / [デバイス情報] / [ユーザーデータの消去] を開きます。
- 3. 上にスワイプして、次に[3秒押し続ける]を3秒長押しして離します。
- 4. Fitbit のロゴが表示され、Charge 6 が振動した場合、データは消去されています。

# <span id="page-49-0"></span>トラブルシューティング

Charge 6 が正しく機能しない場合は、以下のトラブルシューティング手順をご覧ください。

# <span id="page-49-1"></span>心拍数シグナルを記録できない

エクササイズを行っている時間を含め、Charge 6 はユーザーの心拍数を常時記録します。トラッカーの心拍数センサーで信号を検出することが できなかった場合、破線が表示されます。

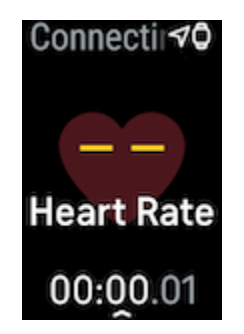

トラッカーで心拍数の信号を検出できない場合は、トラッカーの設定アプリ で心拍数の記録がオンになっていることをまず確認してください。次に、トラッカーを手首の 位置から上下に動かす操作、バンドを締める操作、バンドを緩める操作を行い、トラッカーを 適切に装着していることを確認してください。Charge 6 は肌に接触させる必要があります。腕をまっすぐに伸ばして少しの間保持すれば、心拍数が再 度表示されるはずです。

詳しくは[、関連のヘルプ記事を](https://support.google.com/fitbit/answer/14236612)ご覧ください。

## <span id="page-49-2"></span>GPS に接続されない

高層の建築物、密な森林地帯、急な丘、厚い雲などの環境要因が、GPS 衛星に接続するトラッカーの機能に干渉することがあります。エクササイズ中にトラッカーが GPS 信号を探している場合、画面上部に GPS 接続中  $\overline{\mathcal{A}\mathcal{C}}$ GPS 衛星に接続できない場合、トラッカーは、それ以降に GPS を使用するエクササイズを開始するまで接続の試行を停止します。

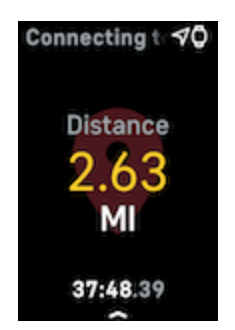

最適な結果が得られるように、Charge 6 が信号を検出するのを待ってから、ワークアウトを開始します。

# <span id="page-50-0"></span>その他の問題

次のいずれかの問題が発生した場合は、トラッカーを再起動します:

- 同期されない
- タップ、スワイプ、またはボタンを押しても反応しない
- 歩数などのデータが記録されない
- 通知が表示されない

手順については、Charge 6 の再起動をご覧ください。

# <span id="page-51-0"></span>一般情報および仕様

# <span id="page-51-1"></span>センサーおよびコンポーネント

Fitbit Charge 6 には以下のセンサーおよびモーターが搭載されています:

- 光学式心拍数トラッカー
- ECG アプリと EDA スキャンアプリに対応した多目的電気センサー
- 酸素飽和度(血中酸素ウェルネス)モニタリング用の赤色光および赤外線センサー
- 運動パターンを追跡する3軸加速度計
- 周囲光センサー
- 組み込みの GPS 受信機 + GLONASS + Galileo(ワークアウト時の位置情報を追跡します)
- 振動モーター

# <span id="page-51-2"></span>素材

Charge 6 の筐体は、アルマイトとサージカル グレードのステンレススチールでできています。Charge 6 に同梱されているバンドは、多くのスポーツ ウォッチに使用されているものと同様の、柔らかくて丈夫なシリコーン素材でできています。 ステンレススチールやアルマイトには微量のニッケルが含まれる場合があり、そのため、ニッ ケル過敏症の人はアレルギー反応を起こす可能性があります。ただ、Fitbit の製品に含まれるニッケルの含有量は、欧州のニッケル指令の厳しい基準を満たしたものです 。

<span id="page-51-3"></span>ワイヤレス テクノロジー

Charge 6 には、Bluetooth 5.0 無線トランシーバーと NFC チップが搭載されています。

<span id="page-51-4"></span>触覚フィードバック

Charge 6 には、アラーム、目標、通知、リマインダー、アプリ用の振動モーターが搭載されています。

<span id="page-51-5"></span>バッテリー

Charge 6 は充電式リチウムポリマー電池を内蔵しています。

## <span id="page-52-0"></span>メモリ

Charge 6 は、1 日単位のデータ、睡眠情報、運動履歴などのデータを 7 日間分保存します。過去のデータは Fitbit アプリで確認できます。

# <span id="page-52-1"></span>ディスプレイ

Charge 6 には、カラー AMOLED ディスプレイが搭載されています。

# <span id="page-52-2"></span>バンドのサイズ

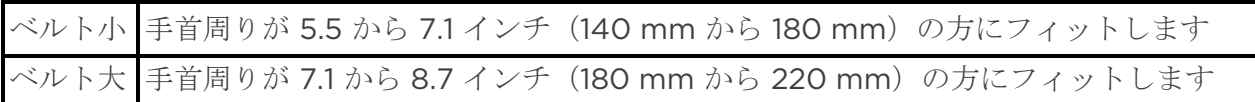

# <span id="page-52-3"></span>環境条件

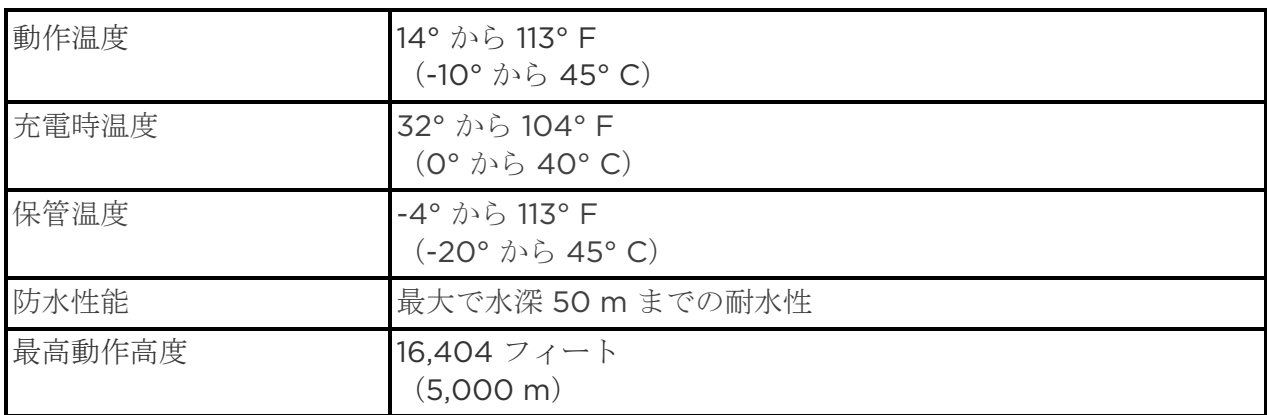

# <span id="page-52-4"></span>詳細

トラッカーの詳細、Fitbit アプリでの進捗状況を追跡する方法、Fitbit Premium を健康習慣の構築に役立てる方法については、[help.fitbit.com](http://help.fitbit.com/) をご覧ください。

# <span id="page-52-5"></span>返品ポリシーおよび保証

保証の情報と返品に関するポリシーについては、[Google](https://support.google.com/store/troubleshooter/3070579)  [ハードウェア保証センターを](https://support.google.com/store/troubleshooter/3070579)ご覧ください。

# <span id="page-52-6"></span>規制および安全に関する注意事項

安全性と規制に関する情報の全文については、[support.google.com](https://support.google.com/product-documentation/topic/13815630) をご覧ください。

©2024 Fitbit LLC. All rights reserved. Fitbit および Fitbit のロゴは、米国およびその他の国における Fitbit の 商標または登録商標です。Fitbit の商標の詳細なリストは、 Fitbit 商標リスト をご覧ください。記載されている第三者の 商標は、それぞれの所有者に帰属します。